# CYBER Overview

Training for New Providers in the New Jersey Children's System of Care

October 2023– (02088)

# PerformCARE®

Delivering **High-Quality** Service and Support

### What is CYBER?

- A fully functional Management Information System, that is a tool for providers to make the maintenance of youth records more practical.
- An internet-based system allowing for true collaboration among providers regardless of location.
- A digital platform for reporting, outcomes measurement and effectiveness.

## CYBER Access Requirements

The minimum requirements needed to run CYBER are:

To run CYBER on a laptop or desktop computer, the following **operating system** is recommended:

- o **PC**: Microsoft Windows (Versions still supported by Microsoft are preferred, such as Windows 10, or Windows 11).
- o **Memory:** 2GB RAM minimum; 4GB RAM highly recommended.
- o **Monitor:** Screen resolution of at least 1024 x 768.

#### **Browsers:**

- Microsoft Edge.
- Google Chrome.
- Mozilla Firefox.
- Apple Safari.
- With the release of CYBER 2.0.0.0, CYBER is **no longer compatible with Internet Explorer**.

#### **CYBER and other operating systems (mobile devices, Linux, etc.)**

CYBER is configured for desktop and laptop computers that use the Microsoft Windows operating system.

# Accessing CYBER: http://www.performcarenj.org/

PerformCARF®

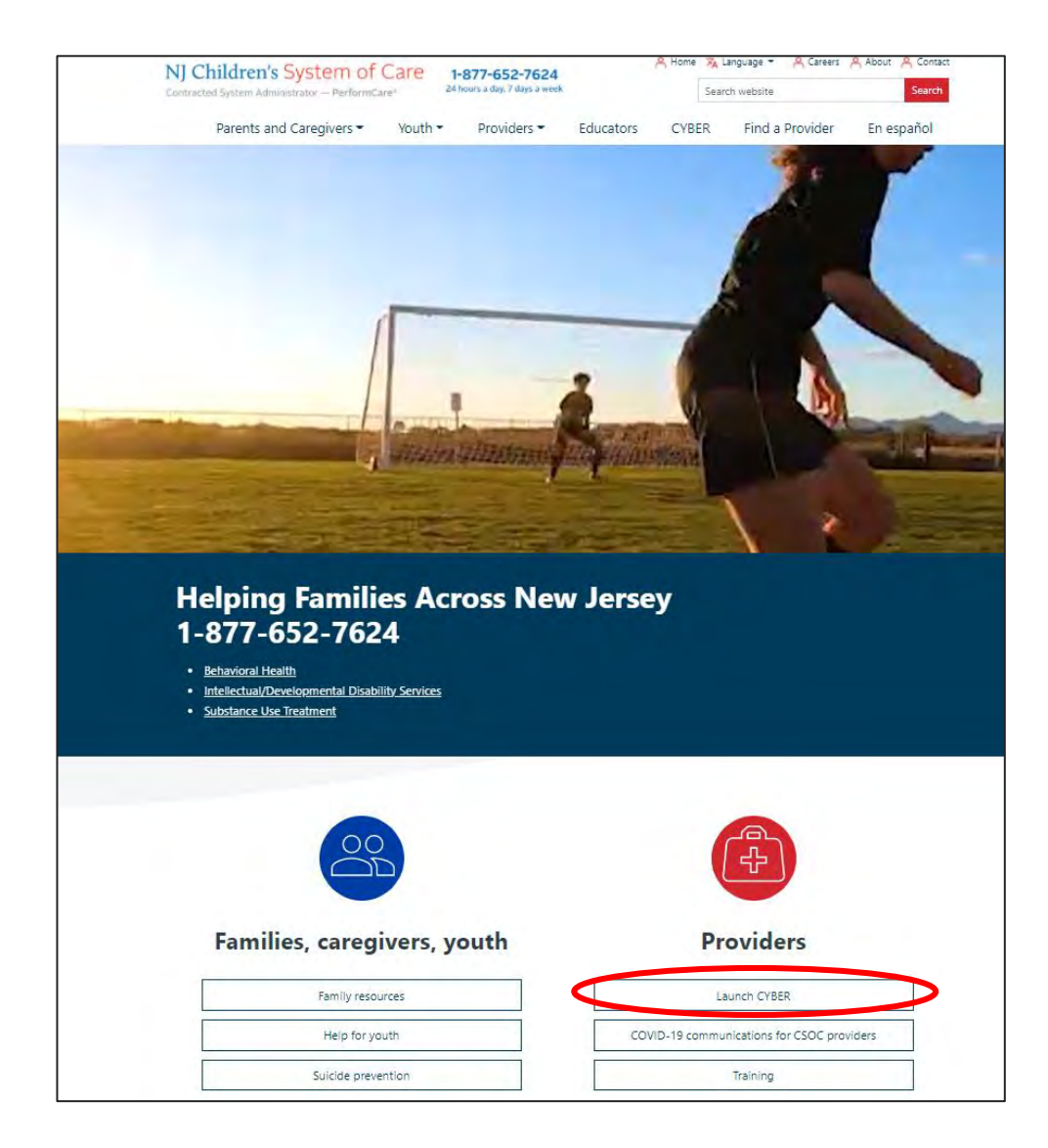

**With your mouse, click the LAUNCH CYBER button to begin.** CYBER is available anywhere there is an Internet connection.

#### **PerformCare ©PerformCare 2023 4**

#### $PerformCAPF^*$

## How do I log into CYBER?

#### **Before you log in, keep in mind….**

- Every time you launch CYBER, you will be required to enter your Login name and Password to continue.
- Inactivity = 'timeout' (logged out of CYBER or not able to save)
- Most links and buttons are singleclicked.

#### **CYBER LOGIN**

As a CYBER User I understand that my work will involve access to Protected Health Information (PHI) as defined by HIPAA (The Health Insurance Portability and Accountability Act) for the purpose of providing or arranging treatment, payment or other health care operations. I also acknowledge that I am engaged by a covered entity. I further acknowledge my responsibility to protect the privacy of and to quard against inappropriate use or disclosure of this PHI by logging in as a **CYBER User.** 

This is in compliance with The Health Insurance Portability and Accountability Act (HIPAA) of 1996 and its implementation regulations. For more information on HIPAA please go to http://www.hhs.gov/ocr/hipaa/

CYBER contains substance abuse diagnosis and treatment information that is protected by federal confidentiality rules (42 CFR Part 2). CYBER users are not permitted access to that information without a valid written consent that meets the requirements of 42 CFR Part 2. Users that access such confidential information pursuant to a valid written consent are prohibited from making any further disclosure of this information unless further disclosure is expressly permitted by the written consent of the person to whom it pertains or as otherwise permitted by 42 CFR Part 2. A general authorization for the release of medical or other information is NOT sufficient for this purpose. The Federal rules restrict any use of the information to criminally investigate or prosecute any alcohol or drug abuse patient.

> **Username** Username Password ........... **LOGIN Customer Service Request Form | Forgot Password?** © 2020 - CyberAng 1.0.081-07

Please CLEAR your browser Cache before using this new version of CYBER

CYBER Version and Server#

**PerformCare ©PerformCare 2023 5**

Below the log in area is a statement that, as a CYBER user, you acknowledge your responsibility to protect the privacy of, and to guard against, the inappropriate use of the PHI contained within the system.

This statement will appear each time you log in.

As a CYBER User I understand that my work will involve access to Protected Health Information (PHI) as defined by HIPAA (The Health Insurance Portability and Accountability Act) for the purpose of providing or arranging treatment, payment or other health care operations. I also acknowledge that I am engaged by a covered entity. I further acknowledge my responsibility to protect the privacy of and to quard against inappropriate use or disclosure of this PHI by logging in as a **CYBER User.** 

This is in compliance with The Health Insurance Portability and Accountability Act (HIPAA) of 1996 and its implementation regulations. For more information on HIPAA please go to http://www.hhs.gov/ocr/hipaa/

CYBER contains substance abuse diagnosis and treatment information that is protected by federal confidentiality rules (42 CFR Part 2). CYBER users are not permitted access to that information without a valid written consent that meets the requirements of 42 CFR Part 2. Users that access such confidential information pursuant to a valid written consent are prohibited from making any further disclosure of this information unless further disclosure is expressly permitted by the written consent of the person to whom it pertains or as otherwise permitted by 42 CFR Part 2. A general authorization for the release of medical or other information is NOT sufficient for this purpose. The Federal rules restrict any use of the information to criminally investigate or prosecute any alcohol or drug abuse patient.

Where do I get a login name and password?

- Your agency's CYBER System Administrators can set up a login and password for you.
- Each provider organization has at least two CYBER System Administrators.
- Your access and functionality is based on your login type and security levels.

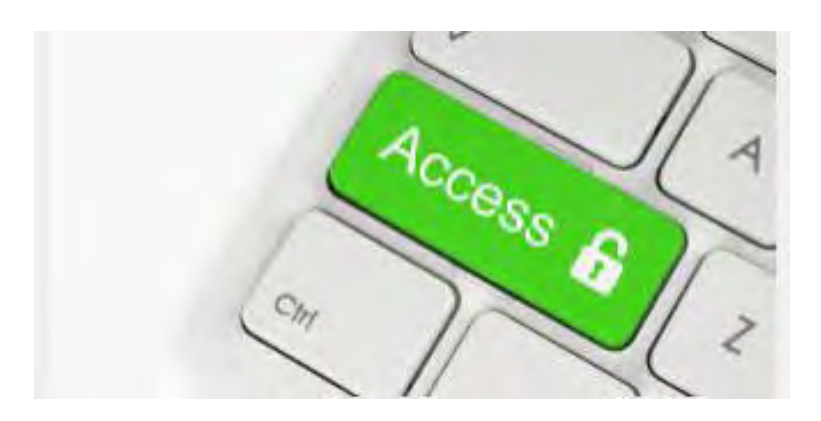

**PerformCare ©PerformCare 2023 7**

## CYBER Welcome Screen

#### PerformCARE®

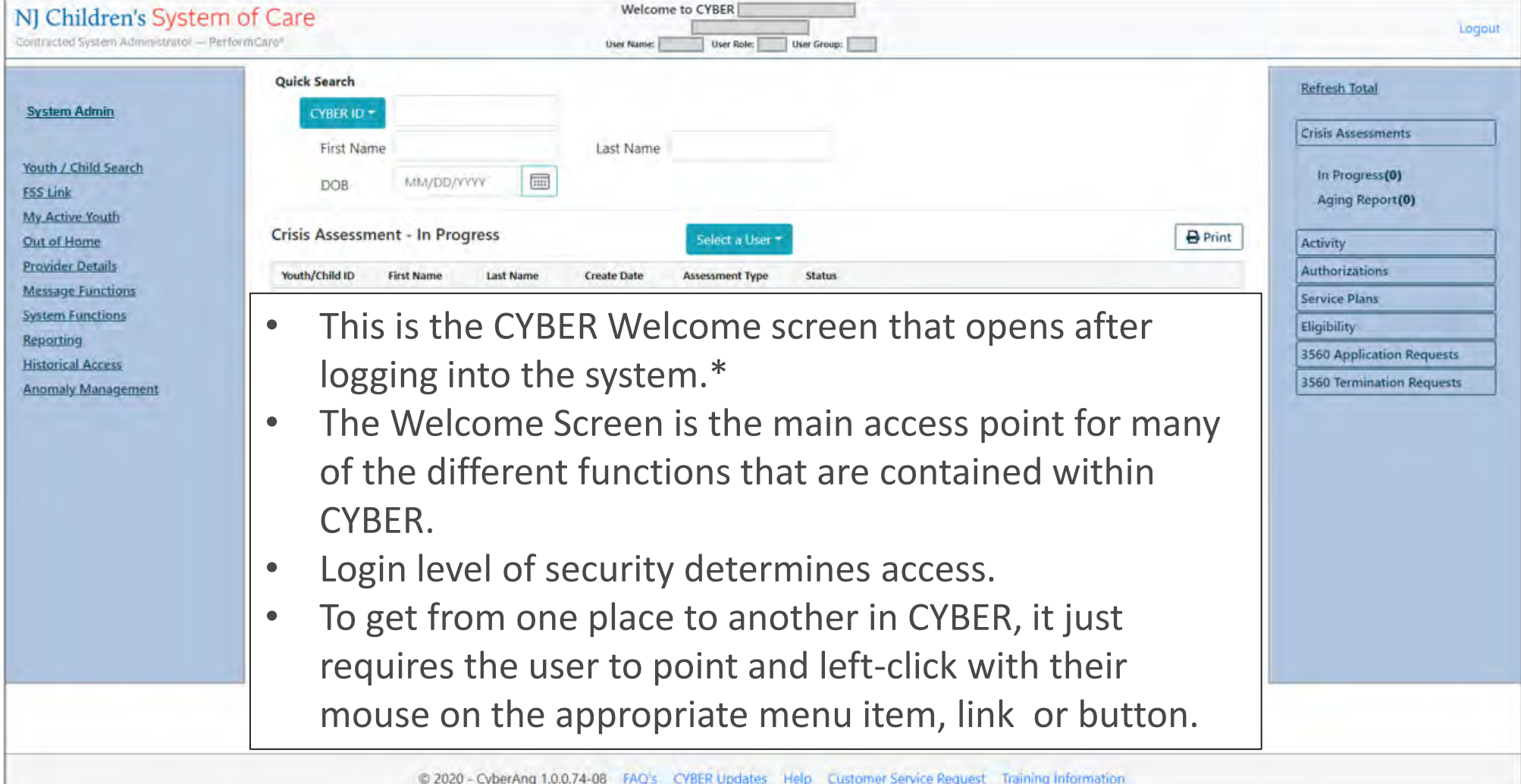

\*Your views, links and buttons may vary depending on your provider type and security levels.

## Grids

#### PerformCARF®

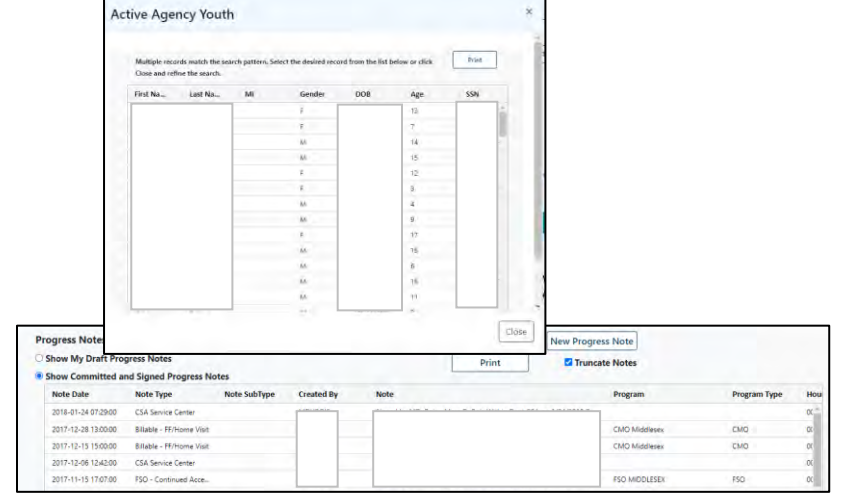

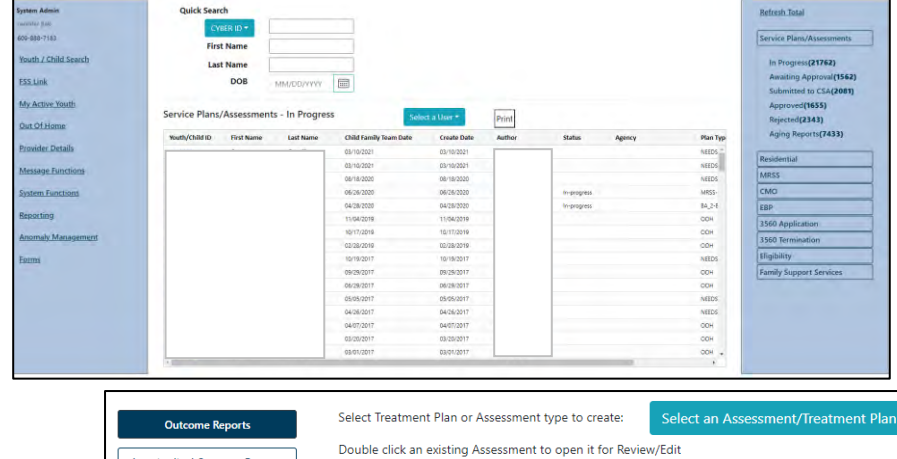

- Welcome Page Links
- Provider Details
- Out of Home YouthLink, FSS Link, AHH Link
- Annex A
- Active Agency Youth/My Active Youth
- Youth Record Tabs, Plan Approval, Progress Notes, Authorizations, Claims, Youth Checklist, 3560, Applications, etc.

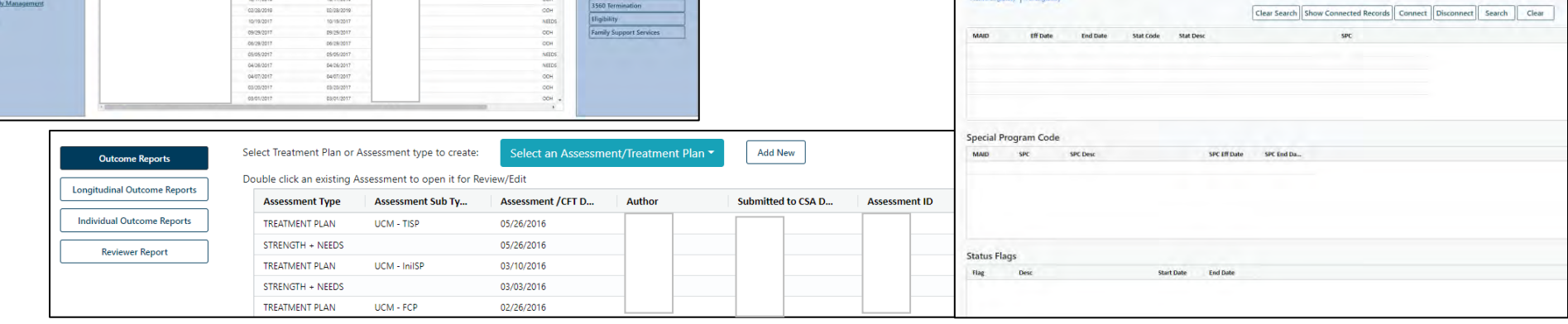

## Grids – Sorting and Filtering

#### PerformCARF®

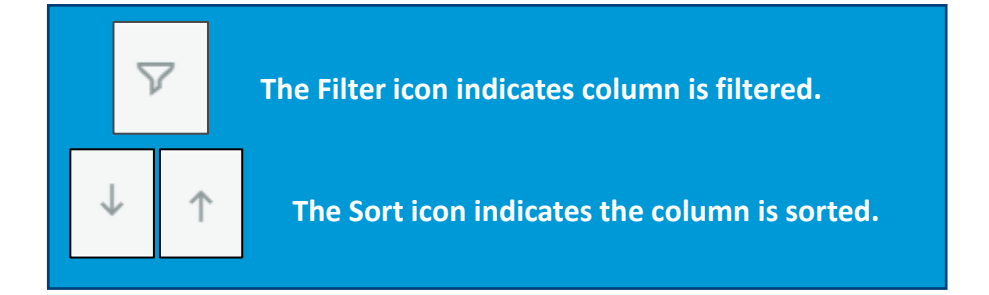

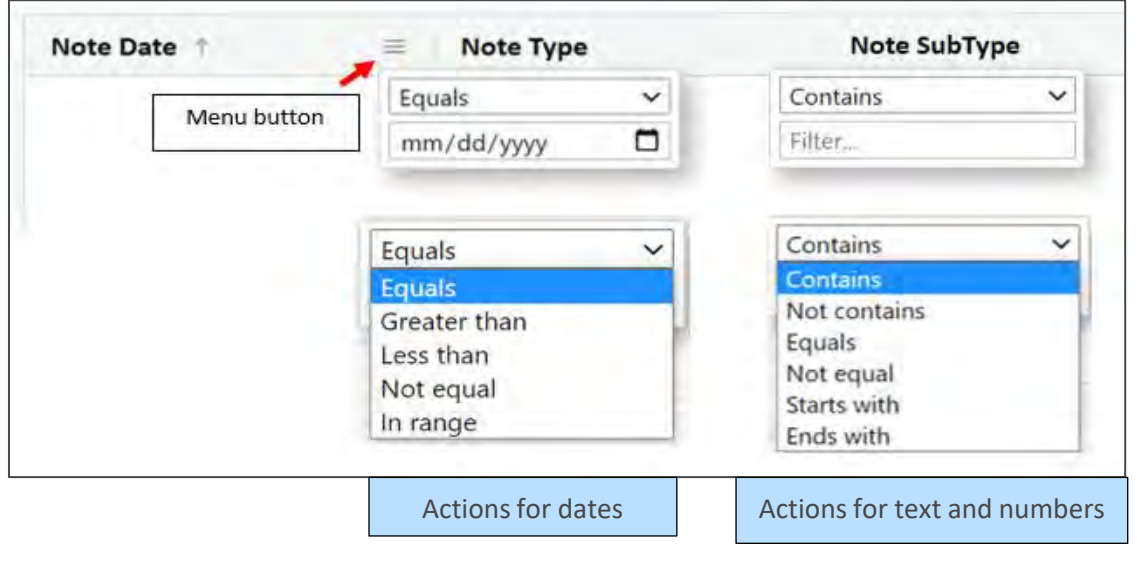

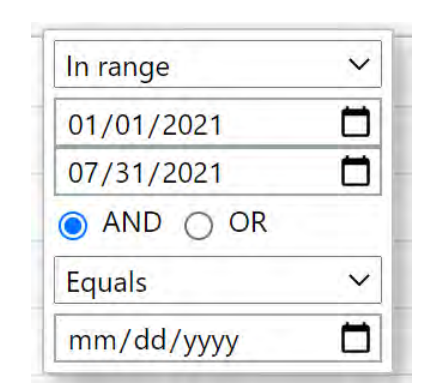

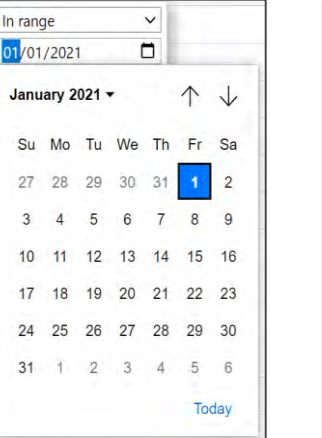

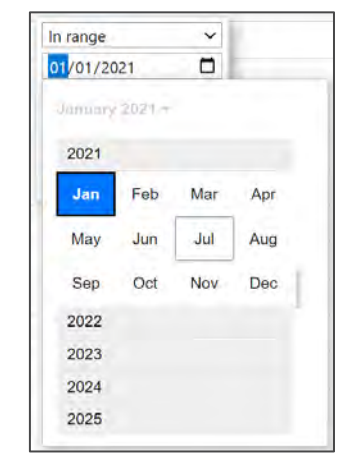

TIP: Users may drop and drag columns in the order of their choice. This order will be kept until the user moves to any other screen.

Searching for a Youth

There are two search functions within CYBER where you can input information to find a specific youth.

- **Quick Search** on the Welcome Page
- **Youth/Child Search** on the Face Sheet

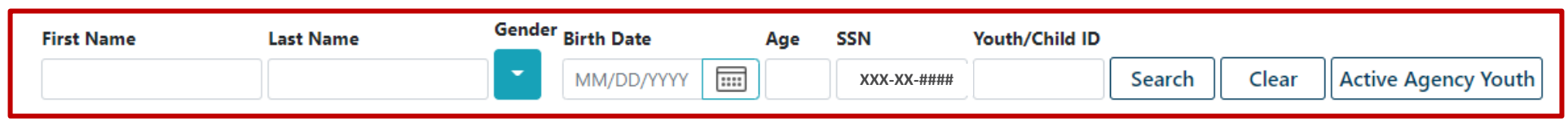

*Note: SSN field is masked and search functionality is not available.*

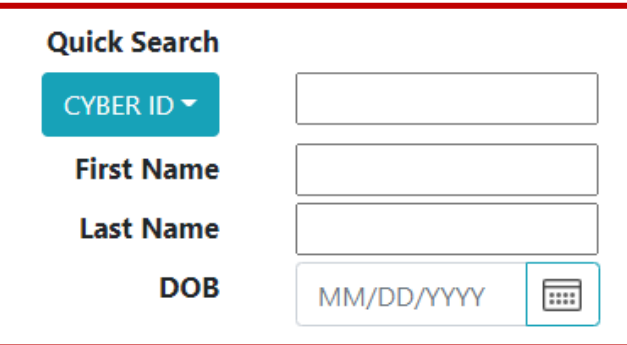

## Quick Search

**Return To Main** 

**Face Sheet** 

Out of Home

If you are searching for a youth and want to go directly to their record, you can perform a **Quick Search** on your Welcome Screen.

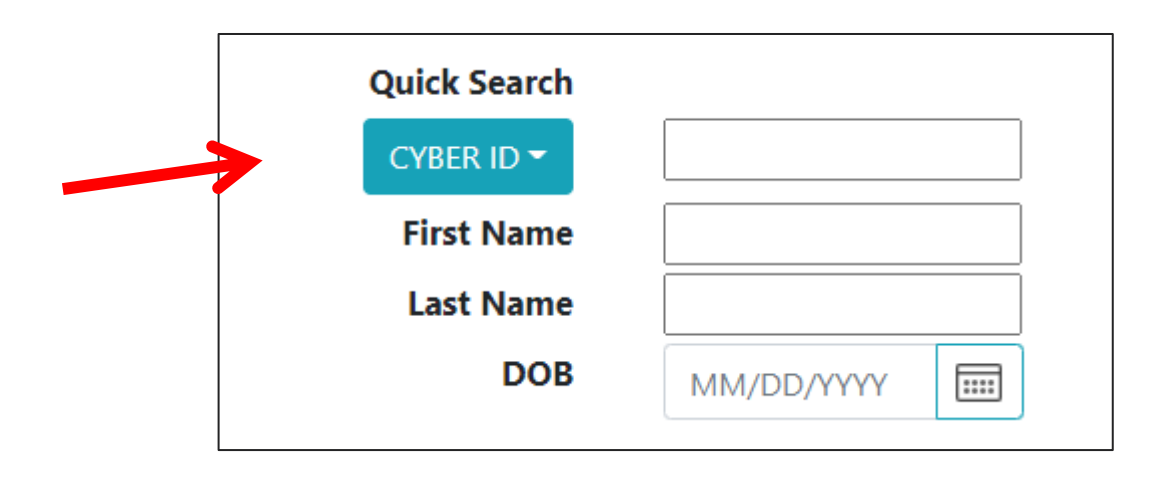

By entering the requested fields and pressing Enter on your keyboard, the user can click Enter and perform a Quick Search and find a youth in CYBER. Partial entry is accepted as well (Mary Smith = *Mar* in First name field and *Smi* in the Last name field).

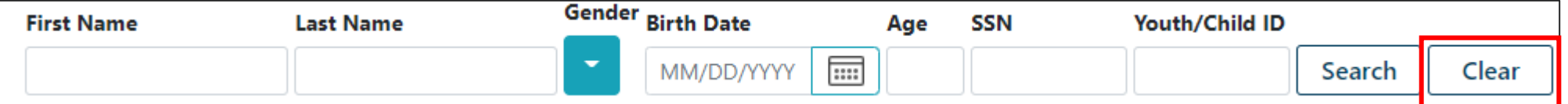

To perform a search from within a record, the user may click Clear to clear the current search and enter a new set of parameters, or return to the Welcome Screen first and use the Quick Search.

# Searching for a Youth

**PerformCARE**®

Active Agency Youth

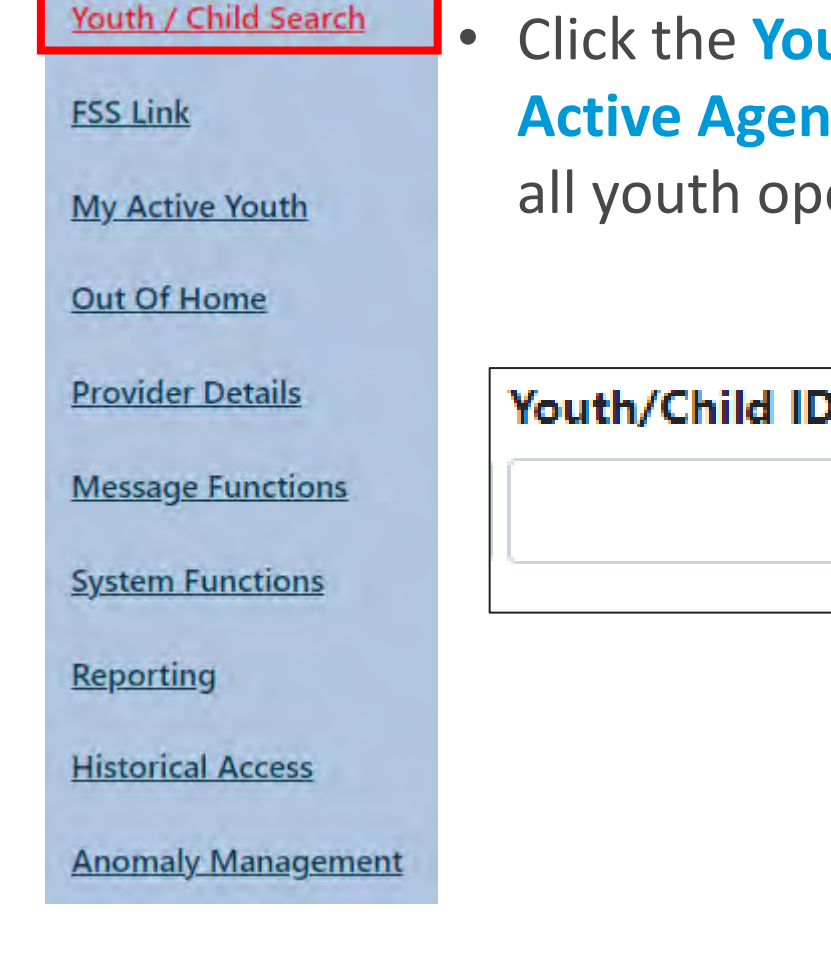

**uth / Child Search** button and then click the **Routh** button. This will display a list of en to the Agency.

Clear

**PerformCare ©PerformCare 2023 13**

Search

## Active Agency Youth

#### $PerformCAPF^*$

**Active Agency Youth** is a list of all youth open to the agency. The column headings can be clicked to sort, and the Print button allows the list to be exported and printed.

- Double-clicking on any row in the Active Agency Youth will open the Face Sheet for that youth's record.
- Users can search and filter for Youth within the grid

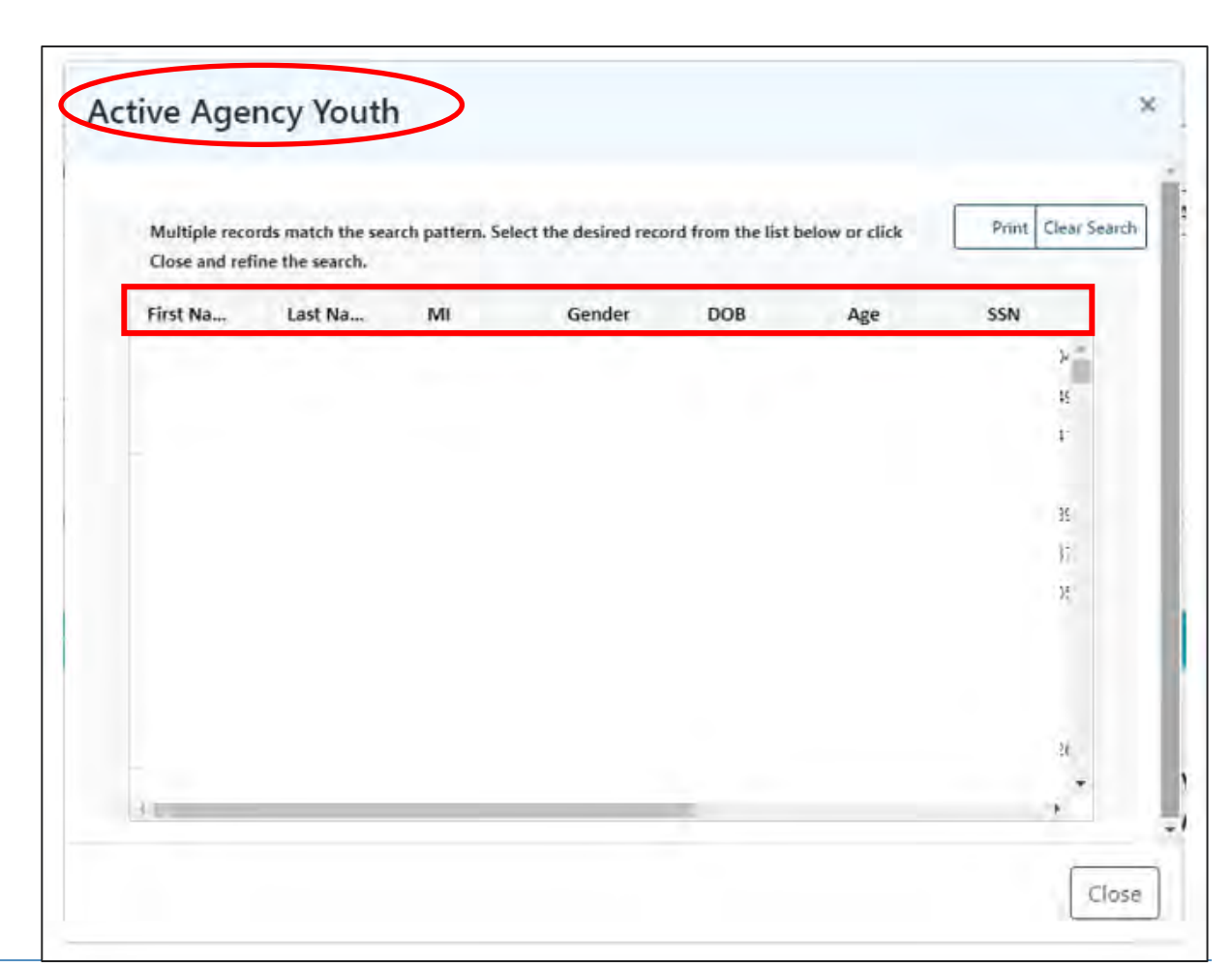

## My Active Youth

#### PerformCARF®

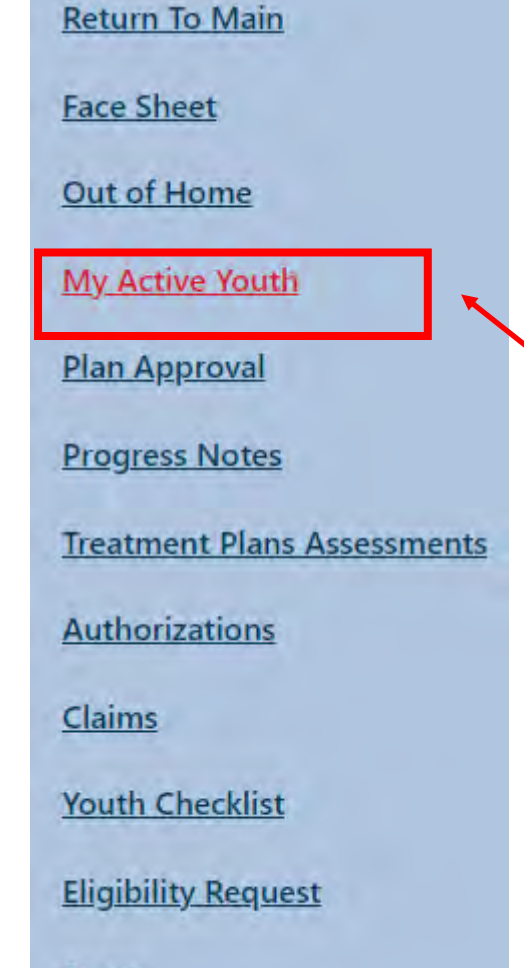

Forms

- Agencies may assign specific youth to you by adding your name to the **Provider tab** on youths' records.
- Clicking the **My Active Youth** button from the Welcome Page or the Youth / Child Search page will show a list of the youth **assigned to you**.

**My Active Youth** is a list of youth assigned to specific users at an agency. When the My Active Youth button is clicked, the list of youth assigned to you is displayed.

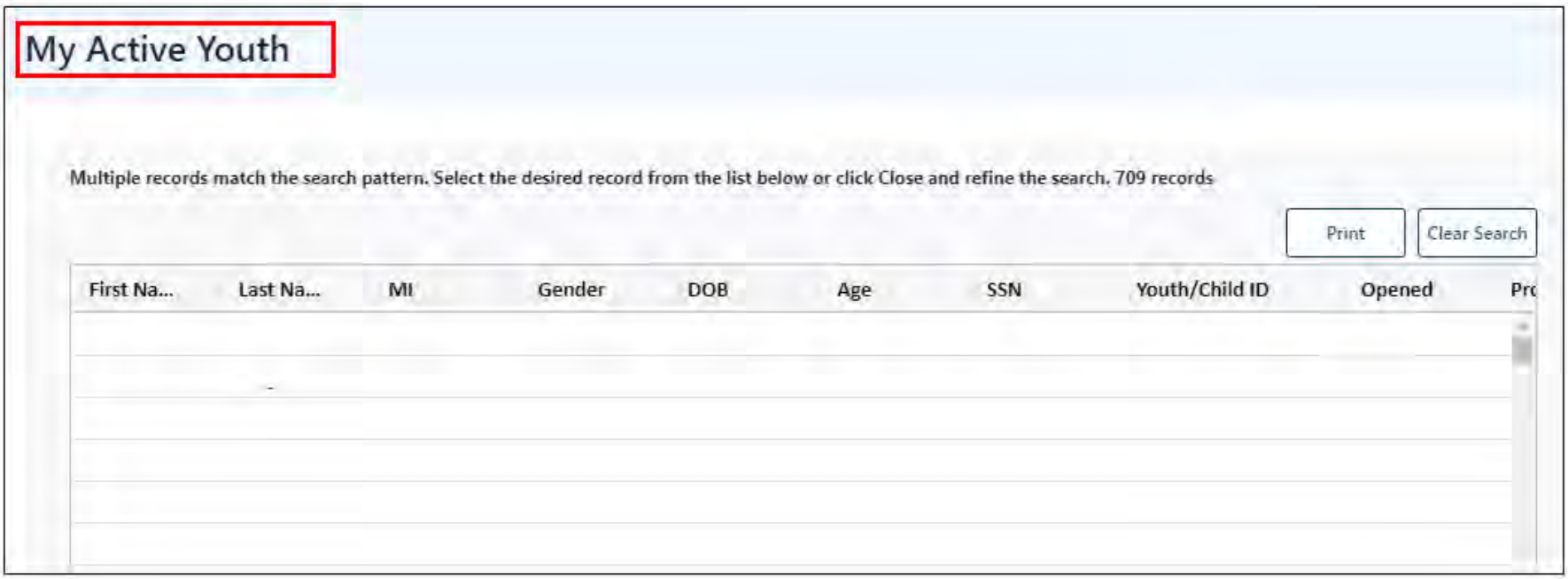

## What is the Face Sheet?

#### PerformCARE®

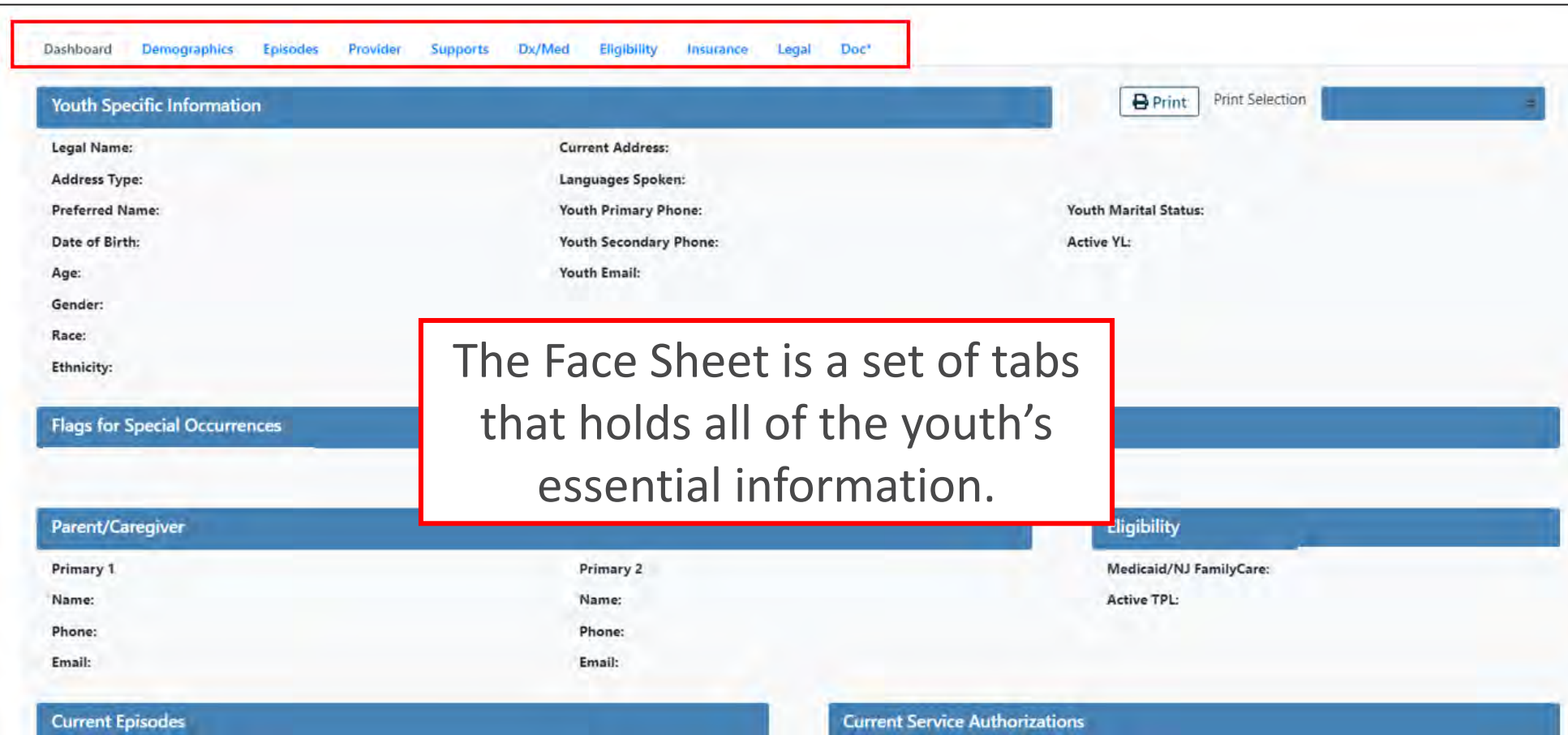

The Face Sheet consists of a set of tabs, each containing components of the youth's record.

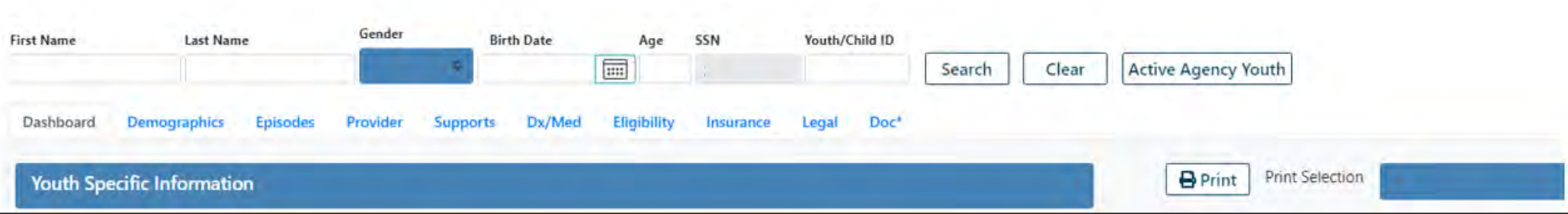

At the top of the Face Sheet, there are fields in which the user can search for a youth. In both types of searches, the user can search using any of the following fields:

- First Name
- Last Name
- CYBER ID Number
- Date of Birth

Partial searches can be performed. Search results will appear and the user can double-click on the individual record in the grid to access the youth's Face Sheet. If the search returns only one match, then the youth's Face Sheet will populate with the youth's information.

#### These are the tabs of the Face Sheet that contain data on the youth.

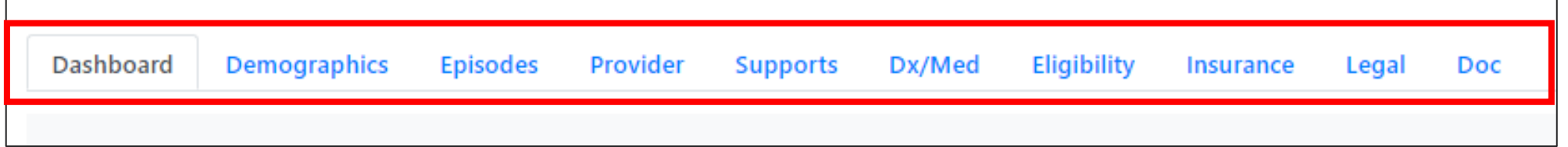

Tabs appear like a set of file folders in a filing cabinet, staggered and highlighted to show the folder tab that is currently selected.

### Dashboard Tab

#### PerformCARF®

The **Dashboard tab** is the default starting point, or landing tab for all CYBER users. The Dashboard provides a youth-centered 'snapshot' of the youth's information drawn from different areas and tabs in the youth's record. The Dashboard tab is read-only – it is not editable, nor is the text available to be copy and pasted. However, there is functionality for PDF printing of all the tabs in the Face Sheet, including the Dashboard tab.

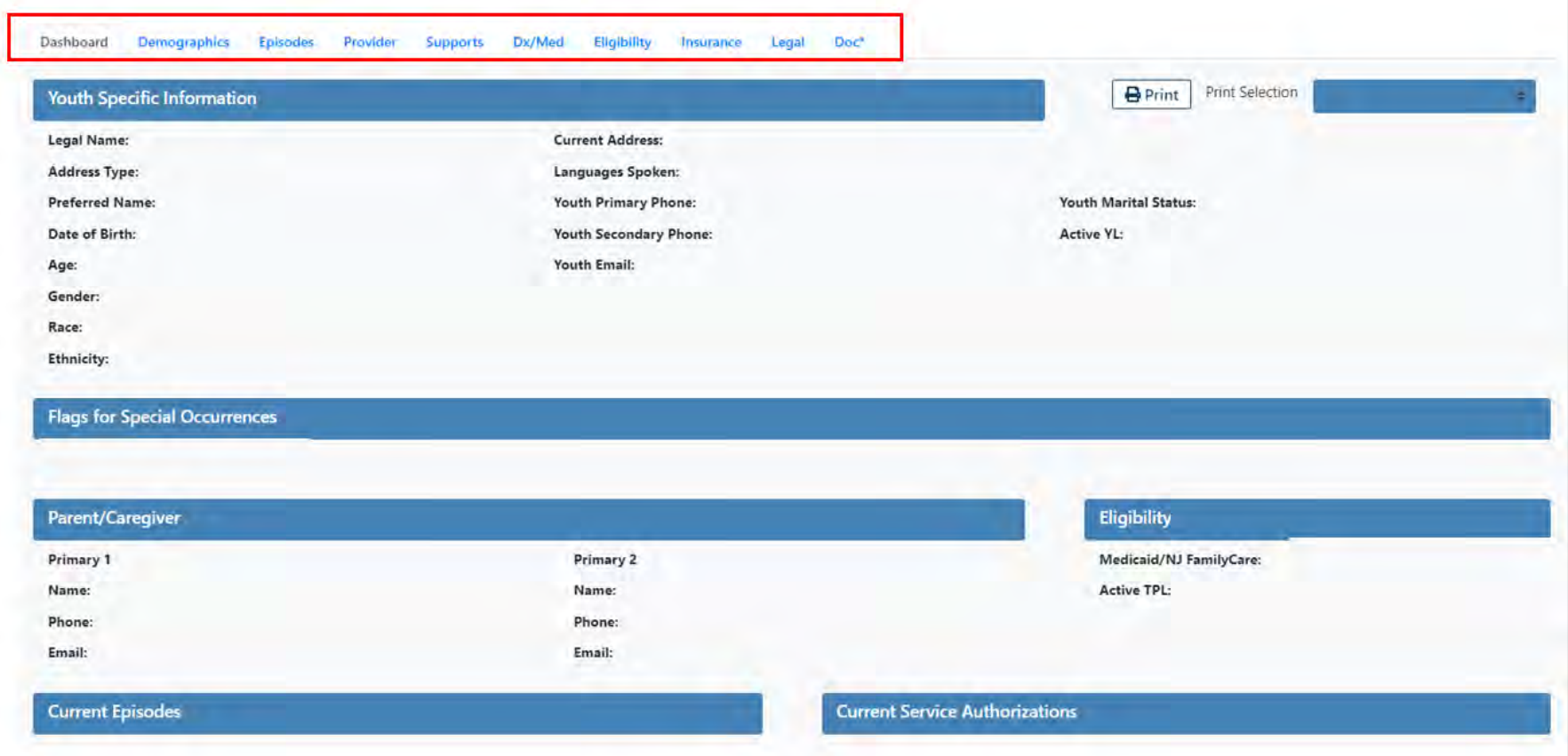

## Demographics Tab

PerformCARF®

The **Demographics Tab** contains the core information about the **Youth**, such as current location/address, email, phone number(s), etc.

This information is added to CYBER upon initial contact with PerformCare and through information gathering throughout the youth's time with the Children's System of Care.

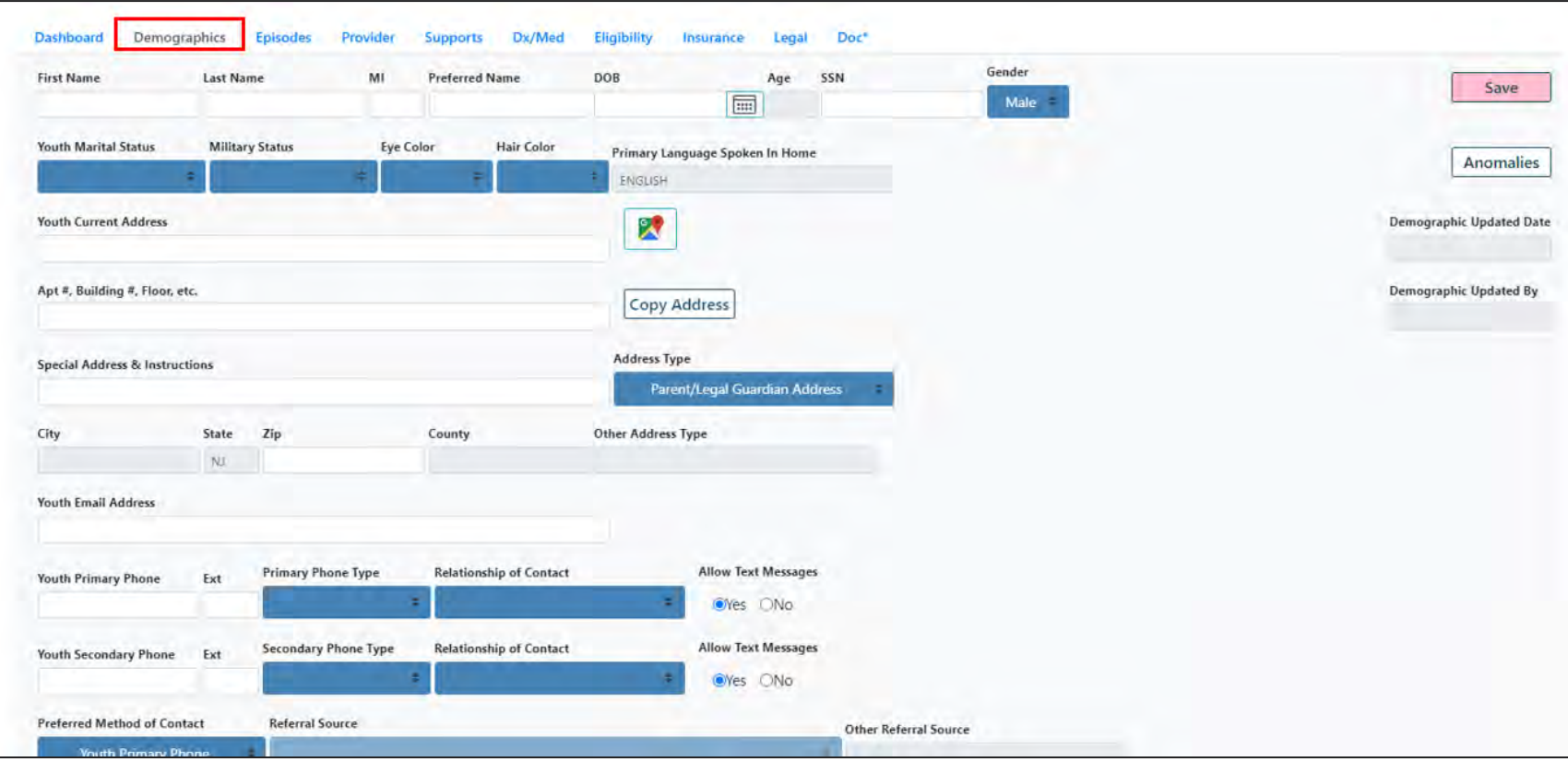

## Demographics Tab

#### PerformCARF®

#### **The following information is stored within Demographics:**

- Race/Ethnicity
- Mailing/Additional Address Information
- School Information
- Languages
- External ID Information

Additional information on each category can be accessed by clicking on the blue symbol next to the group.

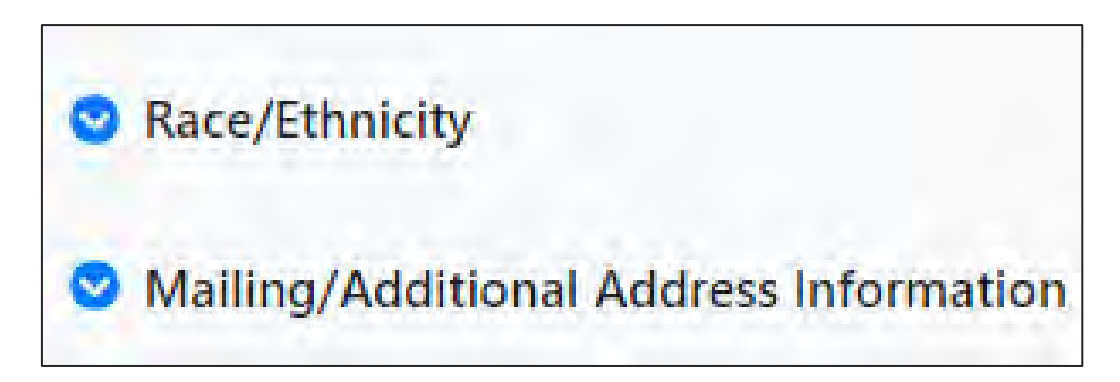

This area lists addresses that are associated with the youth's record such as Mailing Address or Parent/Legal Guardian Address. Users can filter by any of the grid fields by clicking on the headings' menus.

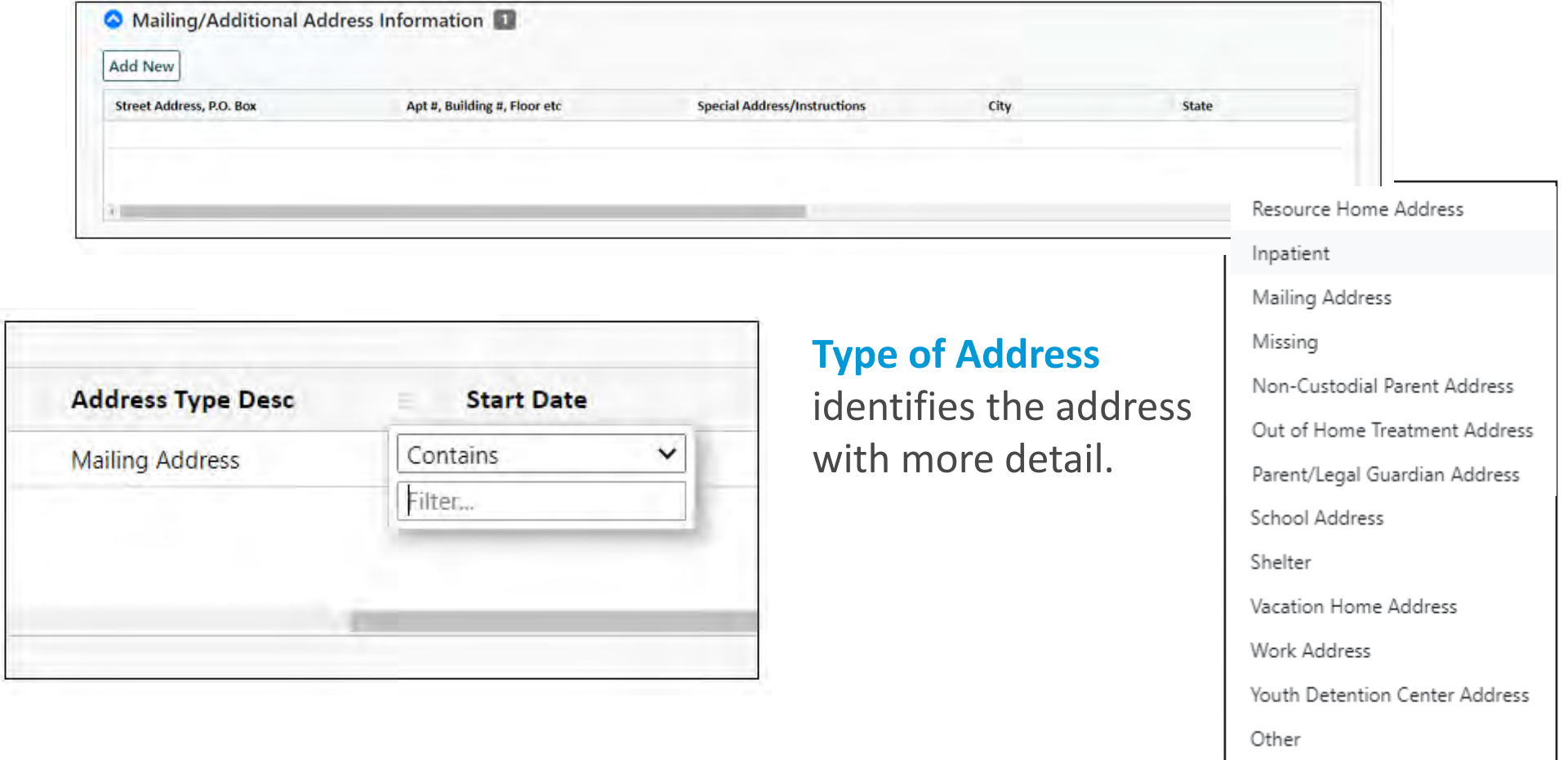

**PerformCare ©PerformCare 2023 23**

# Demographics - Languages / School Information

The Languages grid contains all of those known by the family, indicating what the family speaks as their primary language at home.

The School Information grid shows the start and end dates of the youth's attendance at the school listed, as well as their counselor's information.

**PerformCare ©PerformCare 2023 24**

School Information **O** 

**Add New** School

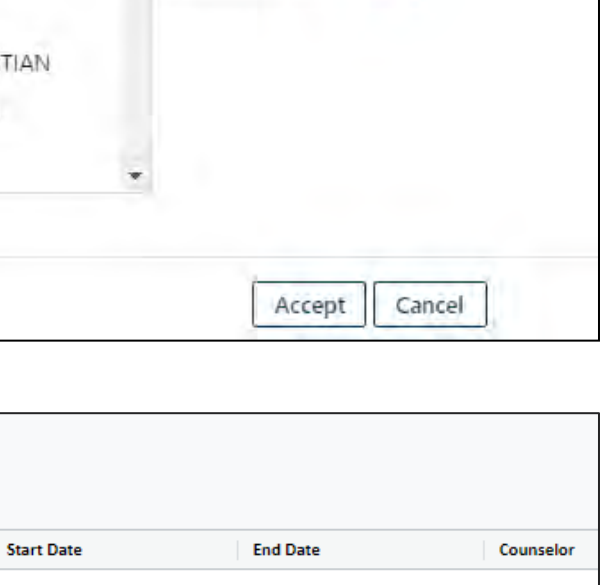

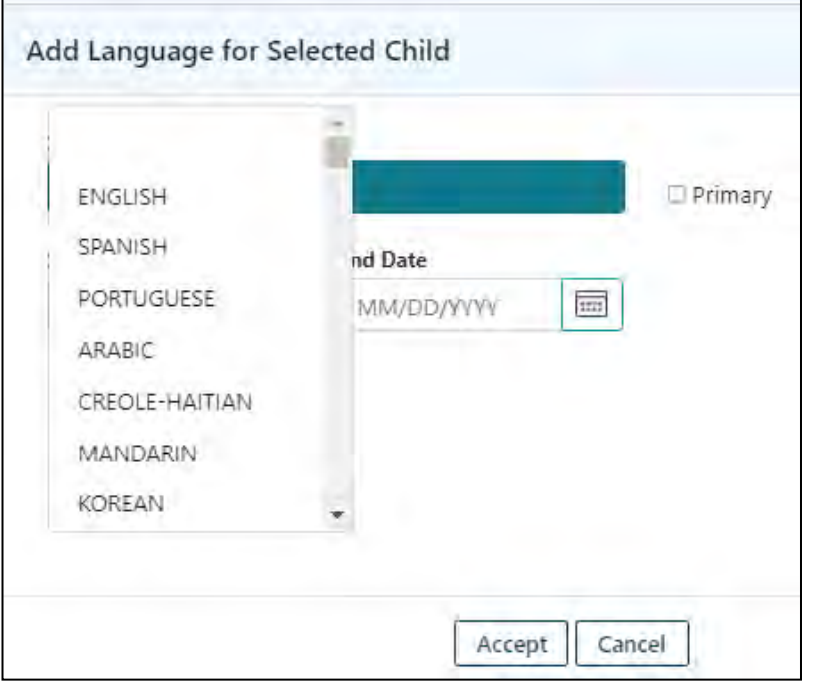

## Episodes Tab

Episodes tab contains the history of the youth's episodes of care (periods of time in which services were provided).

Information is stored in a grid, which contains the following fields:

- Program Note and Program Type
- Service Type
- Start Date, Transition Date and Referral Date
- Referral Source

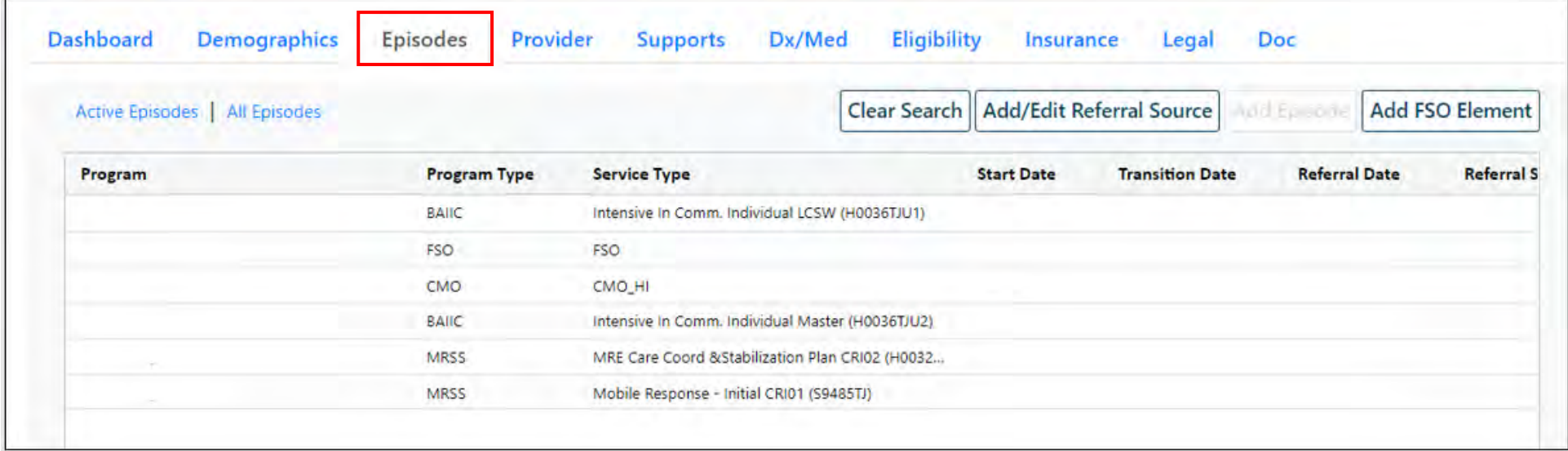

## Provider Tab

PerformCARF®

The **Provider tab** is a list of all treatment providers who are, or have been authorized to provide services to a youth.

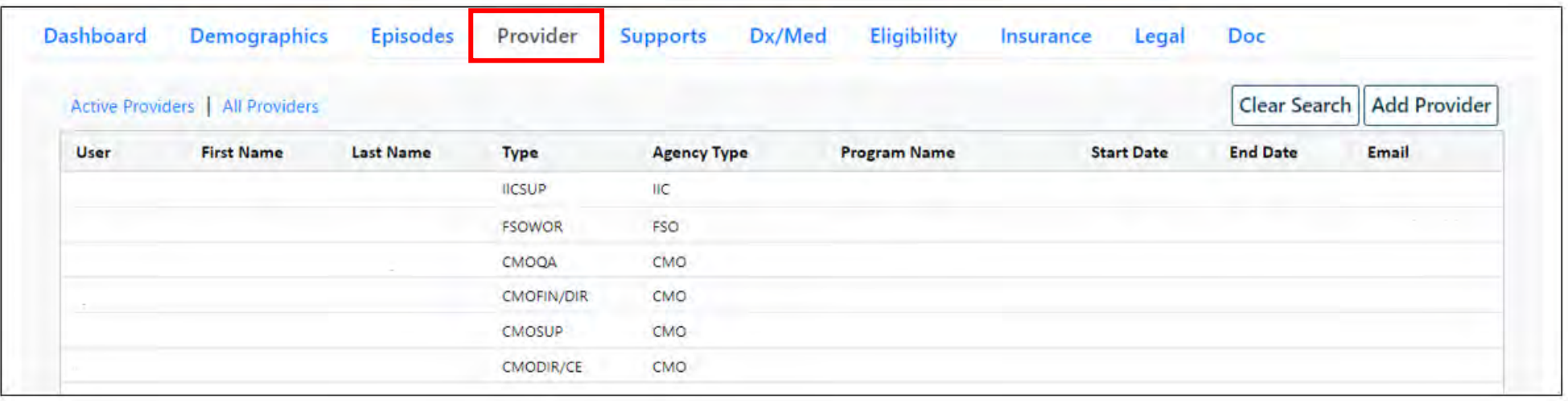

The Provider tab is where agencies may assign youth to specific workers. If the staff member's name is added to a youth's Provider tab, that assigned youth will appear on the worker's 'My Active Youth' list when they click the corresponding 'My Active Youth'

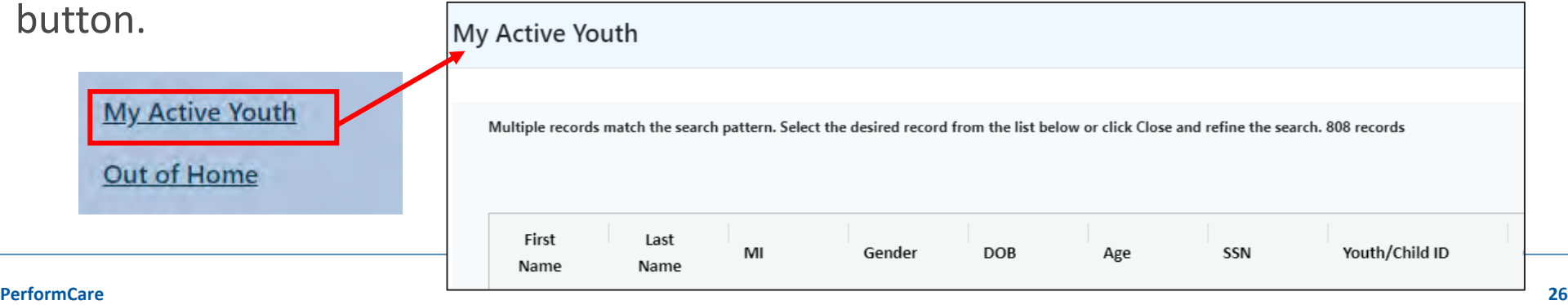

## Provider Tab – Add Provider

Entering the first few letters of a provider's name will allow a search on against the list of agency CYBER users. Click on the user name to select it.

Select the user you want to assign to the youth and enter a start date only and click Accept.

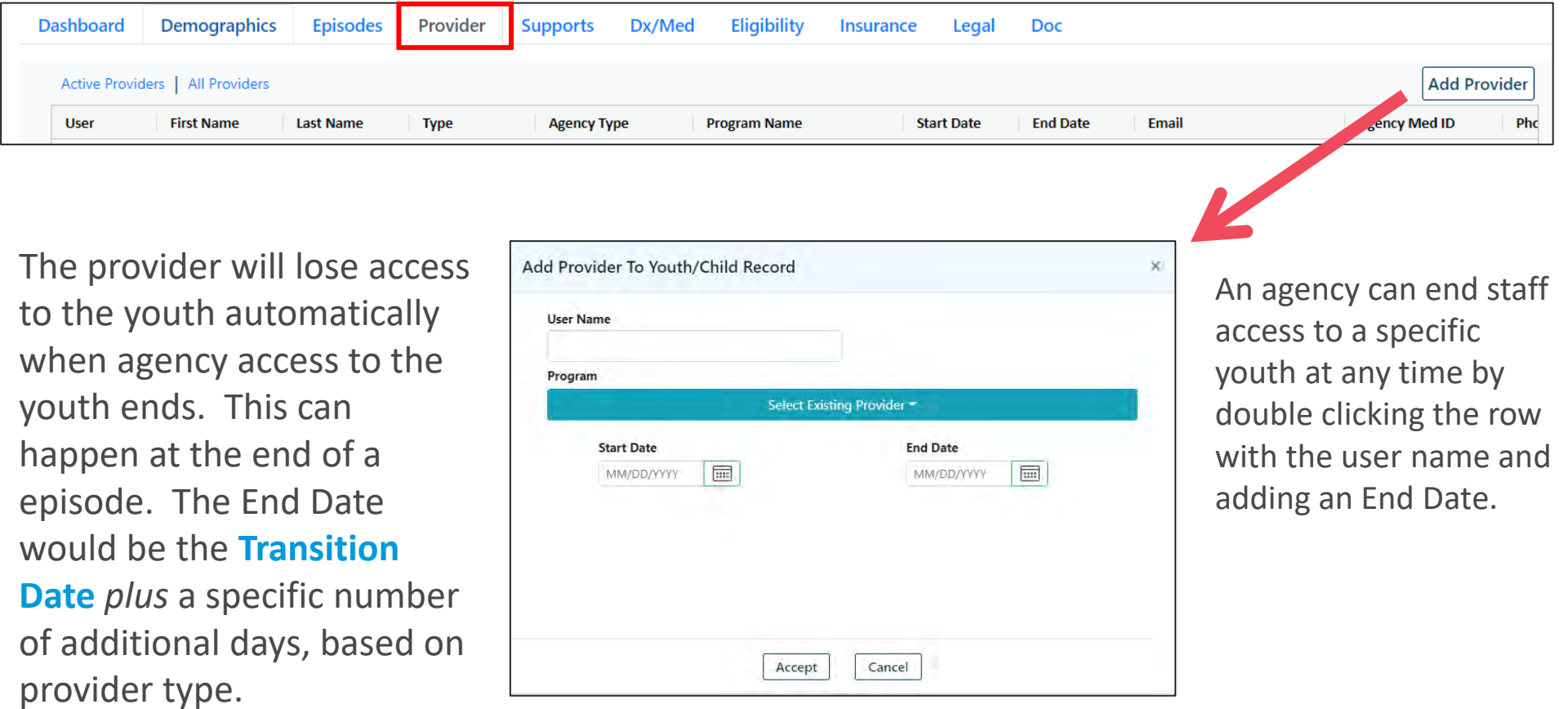

#### Supports Tab

The Supports Tab contains a Family grid and a Formal/Informal grid of people who support the youth. Parent / Legal Guardian identification is captured here as well as contact information for the supports.

The people documented here may attend child family team meetings or may assist in the care of the youth.

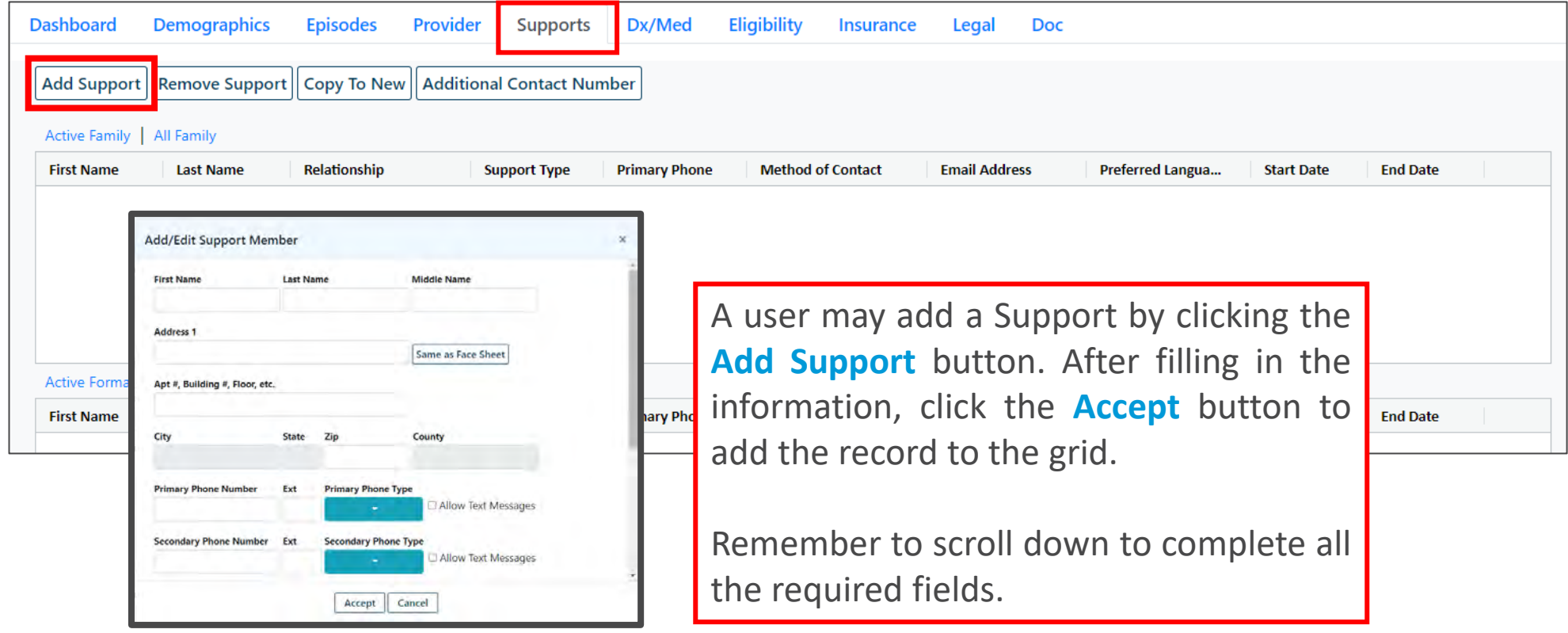

## Supports Tab

Add/Edit Support Member  $\times$ **Middle Name First Name Last Name** Address 1 Same as Face Sheet Apt #, Building #, Floor, etc. City State Zip County **Primary Phone Number Primary Phone Type** Ext Allow Text Messages **Secondary Phone Number** Ext **Secondary Phone Type** Allow Text Messages Accept Cancel

#### PerformCARF®

Add Edit Support Member screen requires the user to scroll to complete the fields.

Validations will appear at the bottom in red until satisfied.

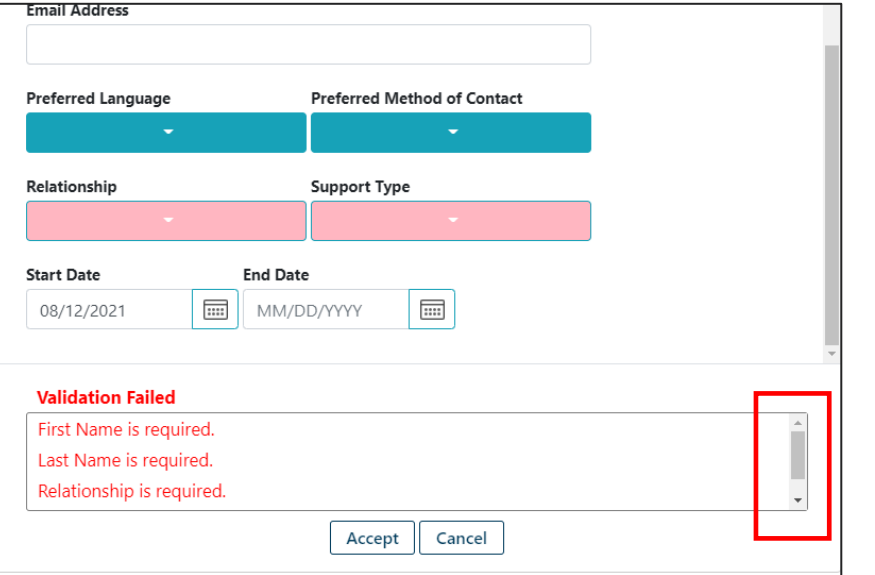

If there are more than 3 validations use the scrollbars to see more. The Dx/Med tab displays Diagnostic and Medical information for the youth allowing for identification of the diagnosing clinician, clinician credentials, date of diagnosis and associated medications.

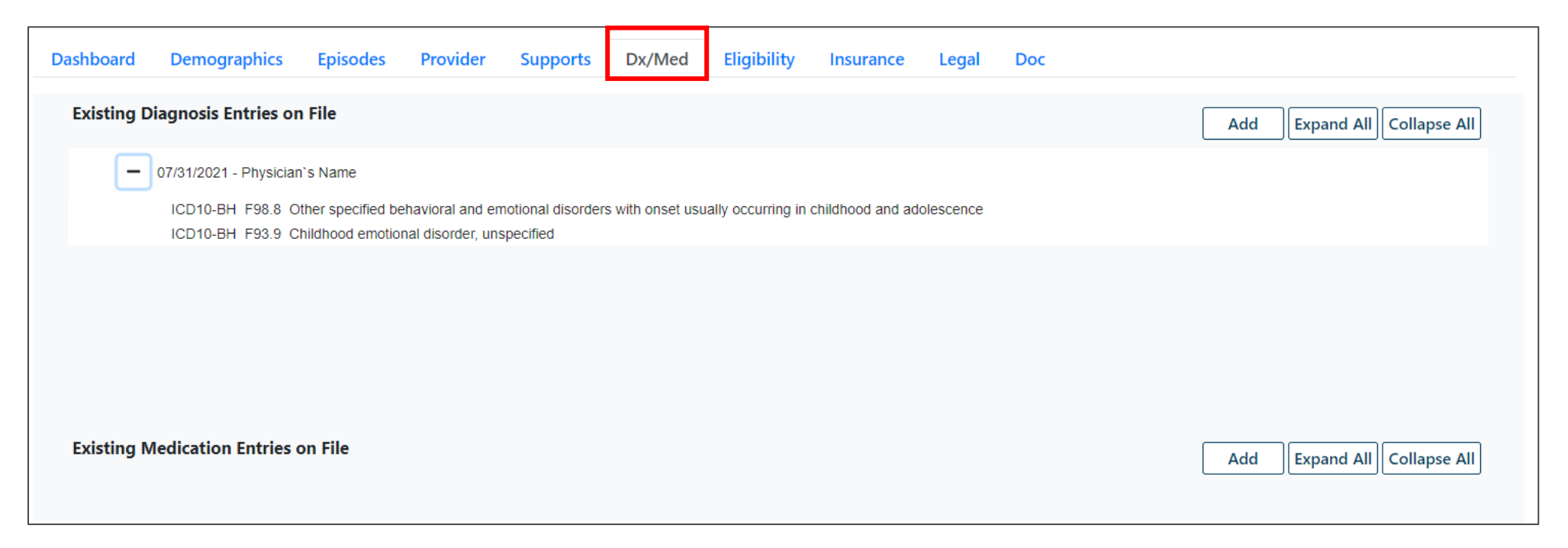

\*Diagnosis and Medications can only be entered through the Dx/Med tab by a user with edit access to the Face Sheet.

Diagnosis may be entered by copying a prior diagnosis or by searching for the appropriate ICD-10 diagnosis code, selecting it and including it in the Dx/Med tab, or through the Diagnosis module in a plan or assessment\*.

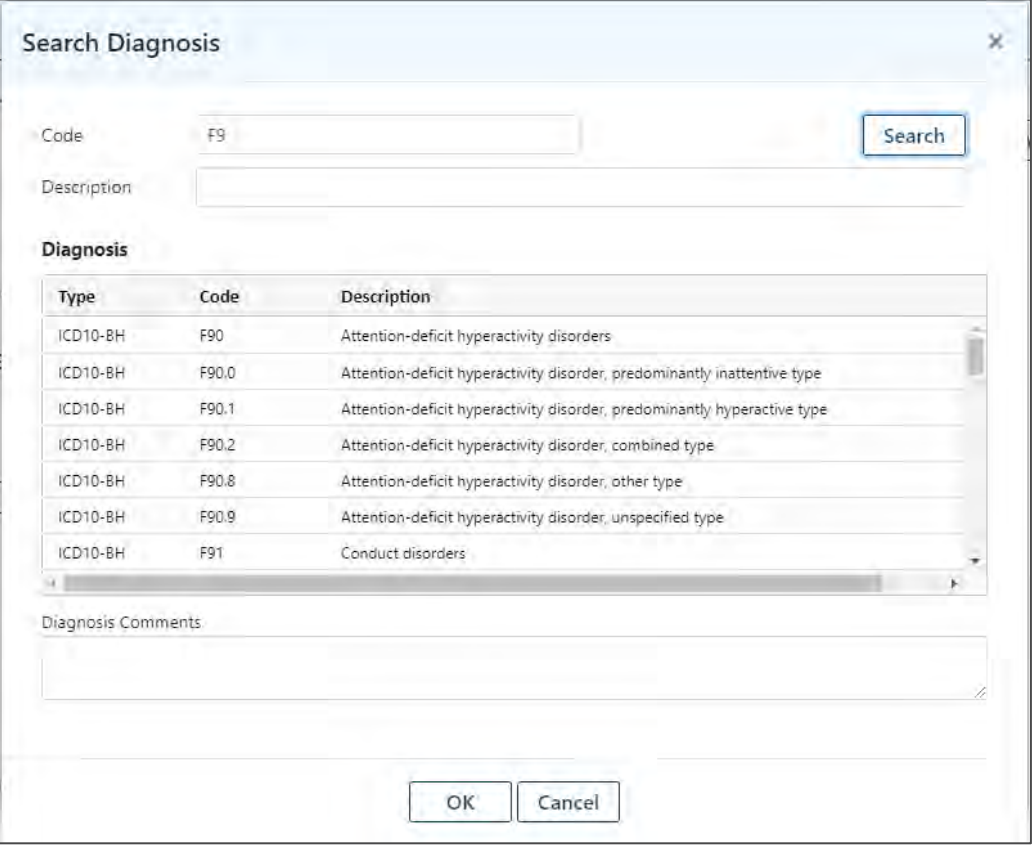

\*Diagnosis may not be copied from Nursing assessment or the Biopsychosocial assessment.

**PerformCare ©PerformCare 2023 32**

#### The Eligibility tab will show the youth's current or former Medicaid eligibility.

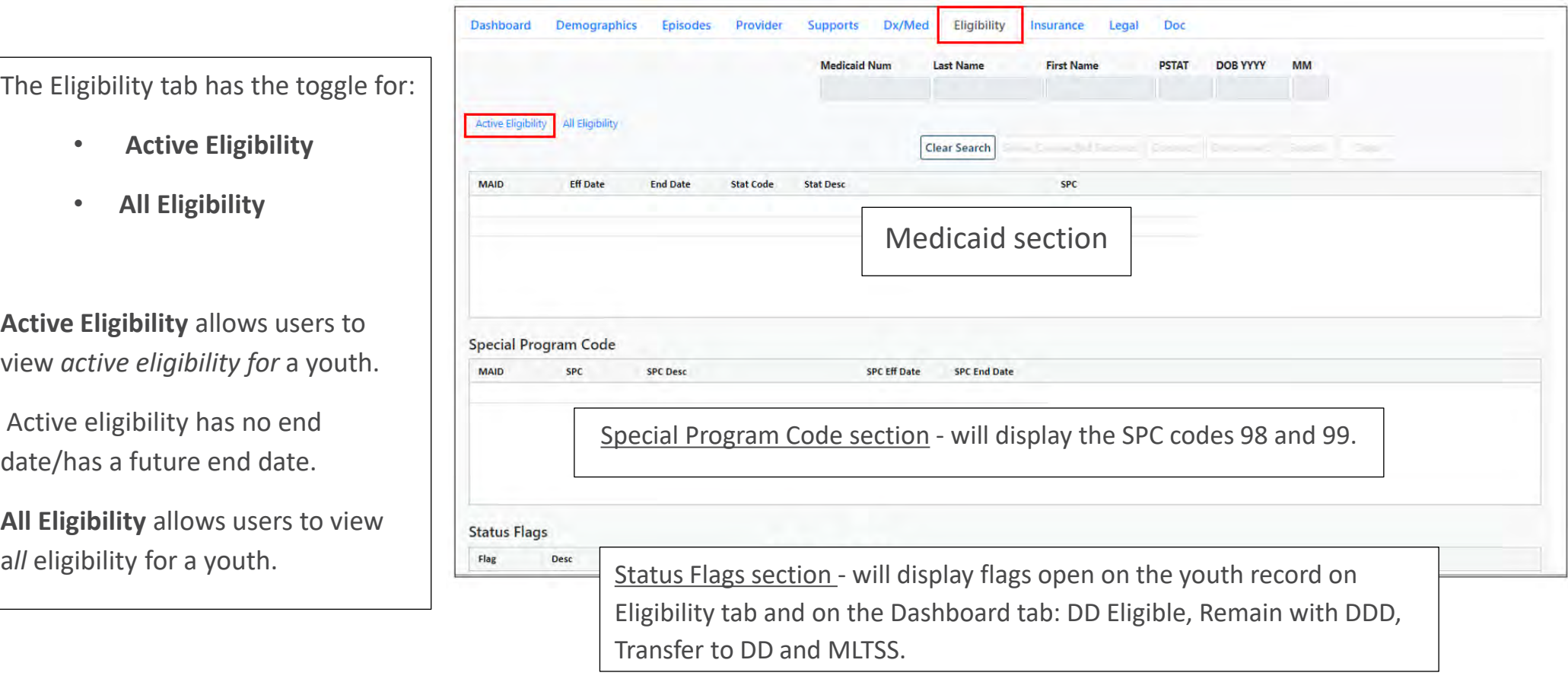

PerformCARE®

Insurance tab captures and displays Third Party Liability (TPL), or private insurance, information. TPL information may only be entered by PerformCare staff, CMO and MRSS.

*Active* information is displayed by default and will include the start and end date of coverage and a description of the type of coverage entered; a record that is marked as "Verified" indicates that the State has verified that this insurance record is complete and accurate.

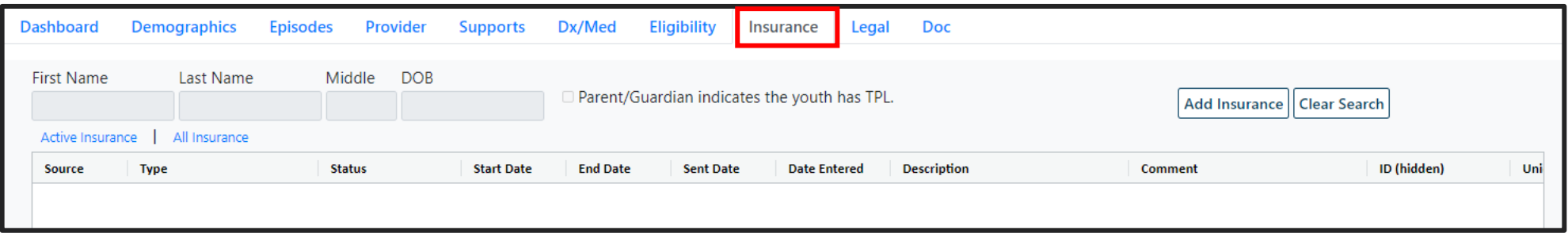

The Insurance tab also has two hyperlinks: '**Active Insurance**' hyperlink and an '**All Insurance'**  hyperlink. When a hyperlink is clicked, the information displays in the grid below.

- **Active Insurance** allows users to view *active* insurance for a youth. Active insurance has no end date/has a future end date.
- **All Insurance** allows users to view a*ll* insurance for a youth.

## Legal Tab

Legal Tab displays legal information on the youth based on input from the following:

- Legal/Juvenile Justice question on Strengths and Needs assessments
- Court Orders/Subpoenas from the Doc Tab.
- Medicaid Special Program Codes and Program Status Codes regarding involvement in the legal system from the Eligibility Tab.
- DCP&P custody from the Supports Tab.

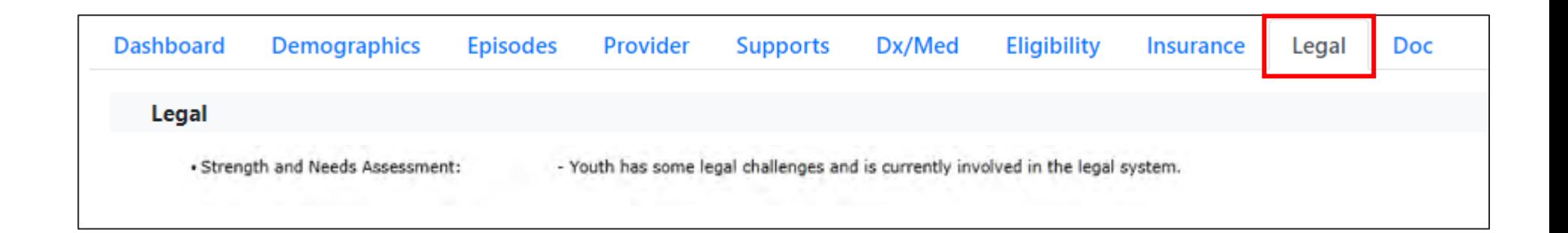

The Document Upload Tab contains documents that have been uploaded into a youth's record. Users with appropriate security will be given the ability to view and add documents via the Doc tab within a youth's record. Security may be added by the agency's System Administrator.

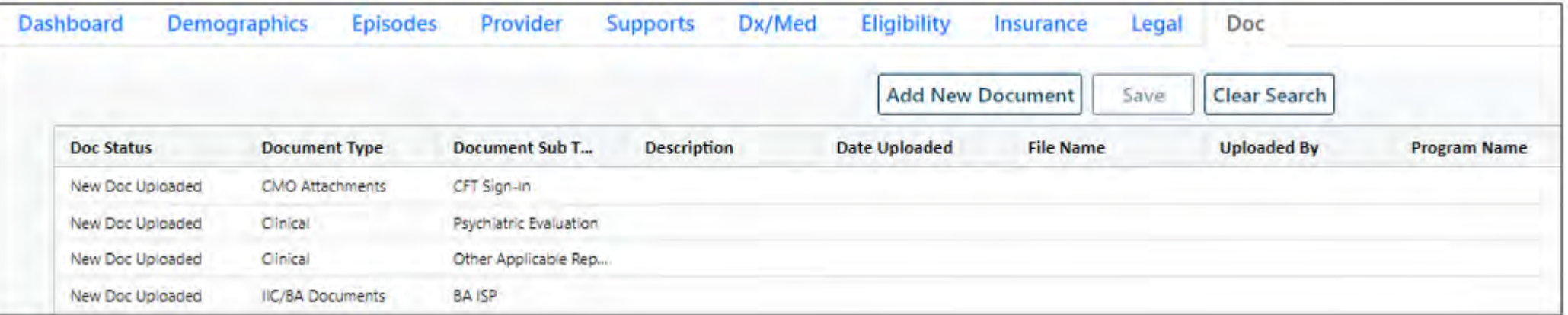

#### **Return To Main**

**Face Sheet** 

Out of Home

**My Active Youth** 

**Plan Approval** 

**Progress Notes** 

**Treatment Plans Assessments** 

Authorizations

Claims

**Plan Approval** - Used to review, assign and submit Treatment Plans and Assessments through a Plan Level hierarchy to a Supervisor or PerformCare. (See your System Administrator for security groups)

**Progress Notes** - Used to record information regarding the services provided to the youth and family.

**Treatment Plans and Assessments** - Lists all the completed Treatment Plans and Assessments.

**Authorizations** - Lists all the youth's authorizations.

**Claims** - Lists information on claims submitted to PerformCare and Medicaid for payment.

You can access these areas by selecting the links on the left side of the Face Sheet.

### Plan Approval

The Plan Approval screen where users at an agency can see who is assigned to plans / assessments before they are submitted to the CSA. The Plan Approval screen allows user the option to Assign documents to other users within their agency.

Users with Plan Level 1, Plan Level 2, or Plan Level 3 Security Groups will have access to the Plan Approval screen by clicking the **Plan Approval** button.

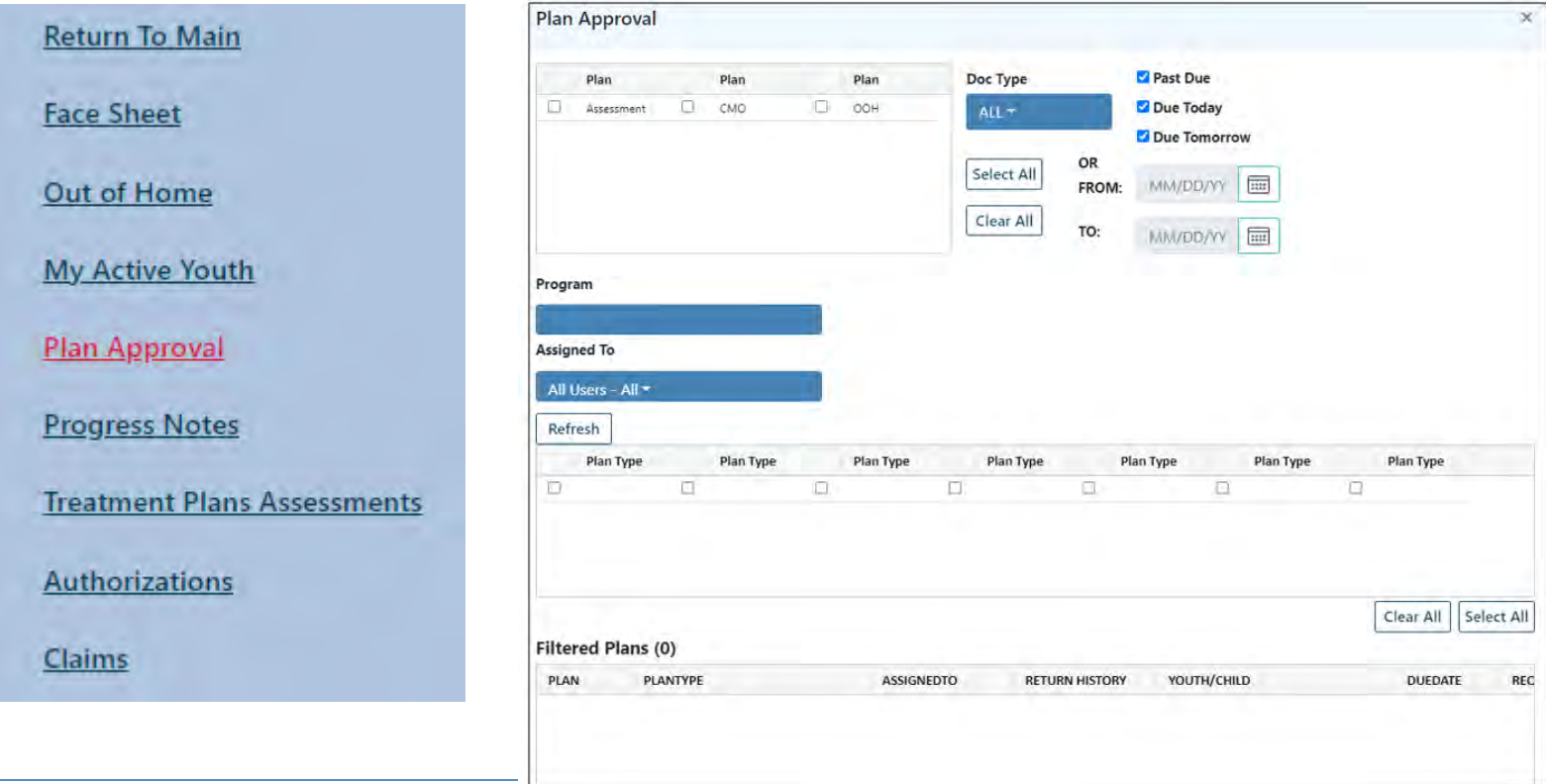

## Progress Notes

PerformCARF®

Your Provider Type determines which Progress Notes you may view and create.

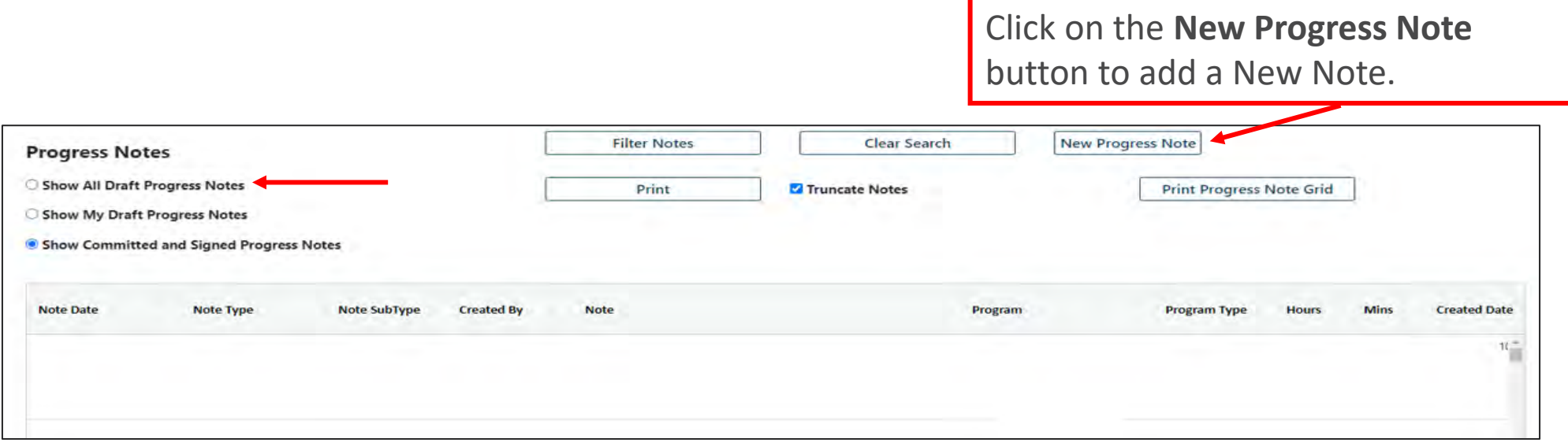

- Notes may be filtered in the grid using the filtering features as well as the Filter Notes button
- To clear filters within the grid or filters applied through the Filter Notes button, you can select the **Clear Search** button
- Draft progress notes may be viewed and printed using the Show All Draft Progress Notes button. Draft notes will be printed with a 'Draft' watermark.

## Progress Notes Grid

The Progress Notes grid shows:

- **Note Date**: The date entered inside the Progress Note (user defined by event).
- **Note Type/Sub Type**: The Progress Note Type and Sub Type selected by the user.
- **Created By**: The login ID of the person who committed the note.
- **Note:** The details documenting the activity regarding the youth.
- **Program:** Agency Name
- **Program Type :** Provider Type
- **Hours and Minutes**: The Duration represented in hours and minutes entered in the
- Progress Note.
- **Created Date**: The date the user committed the Progress Note.
- **Note ID:** Unique Note ID
- **Member ID:** Youth ID
- **Member Name :** Youth Name

## Printing Progress Notes

#### $PerformCARF^*$

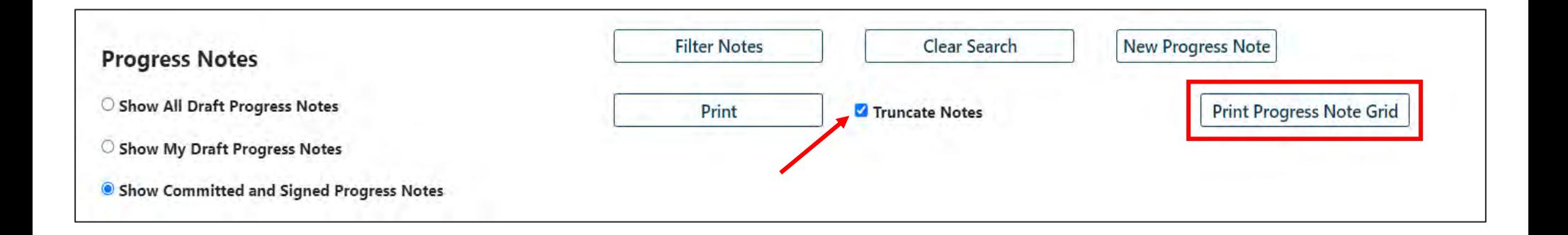

- Progress notes can only be printed in **PDF format**
- Draft Progress Notes will print with a **'Draft' watermark**
- Users can print a single individual progress note by selecting the note with one click and using the **Print** button.
- **Print Progress Note Grid** button, will print all the progress notes that appear in the grid. This allows users the ability to filter the progress notes in the grid and then print.
- Users must unselect "**Truncate Notes**" to ensure all the text in the progress note prints.

## Entering a Progress Note

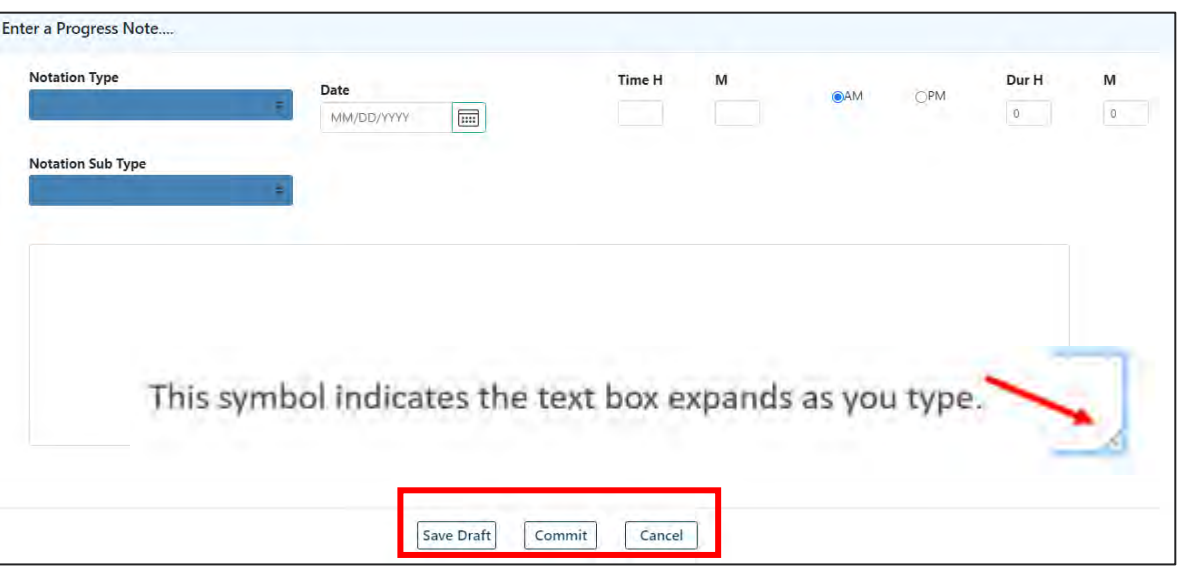

Type the note in the blank row and it will expand as you type. Choose **Save Draft** to save and edit later. Choose **Commit** to save the progress note to the record, (you will no longer be able to edit the note).

#### PerformCARF®

- **Notation Type and Sub Type** define the note contents.
- **Date** is entered by the user and should reflect the event referenced in the progress note. If no date is entered it will default to the current date.
- **Time** is entered by the user, if time is not entered it will default to the current time.
- **Dur** (Duration) is entered by the user, if no duration is entered it will default to 0 hours and 0 minutes.

## Treatment Plans and Assessments

PerformCARE®

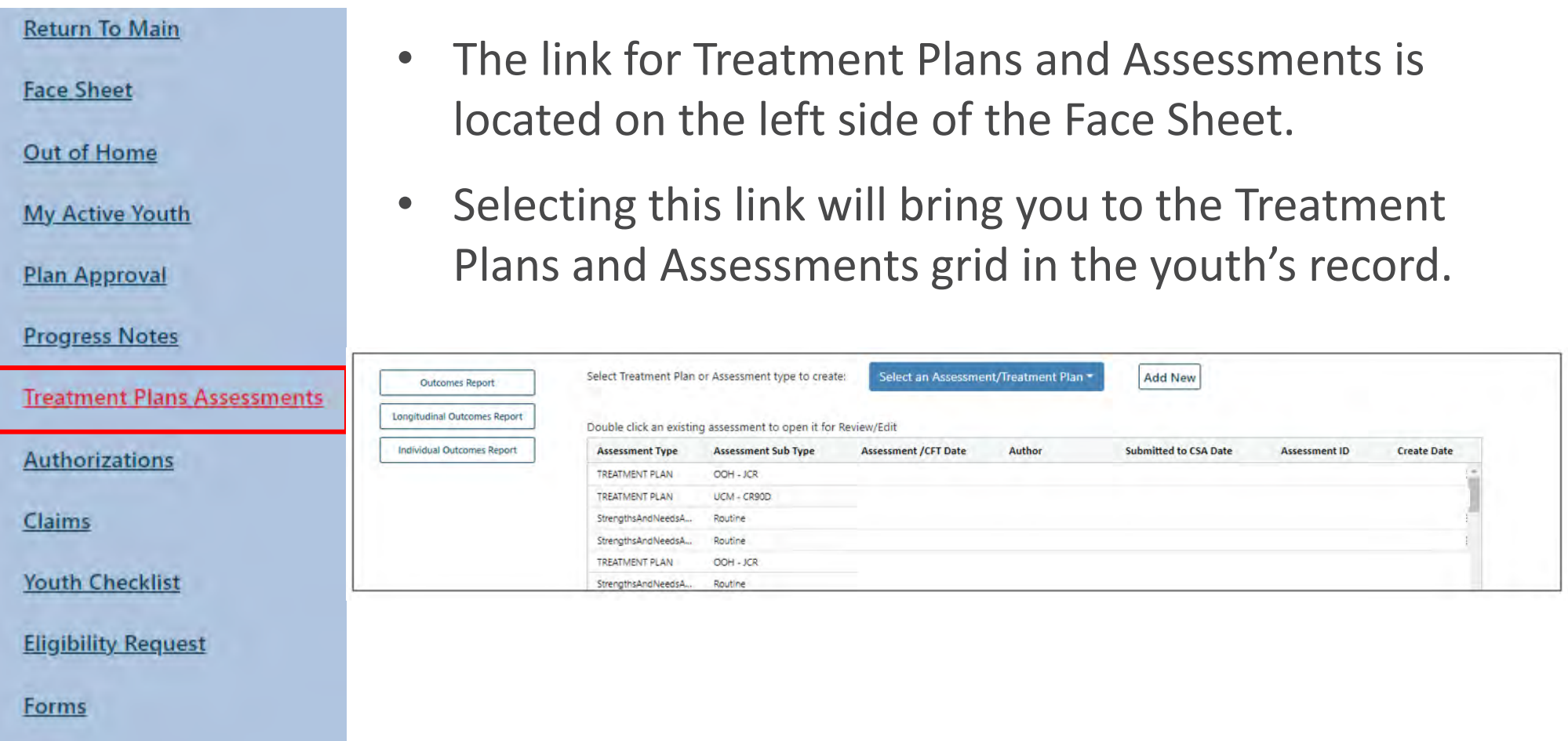

## Treatment Plans and Assessments Grid

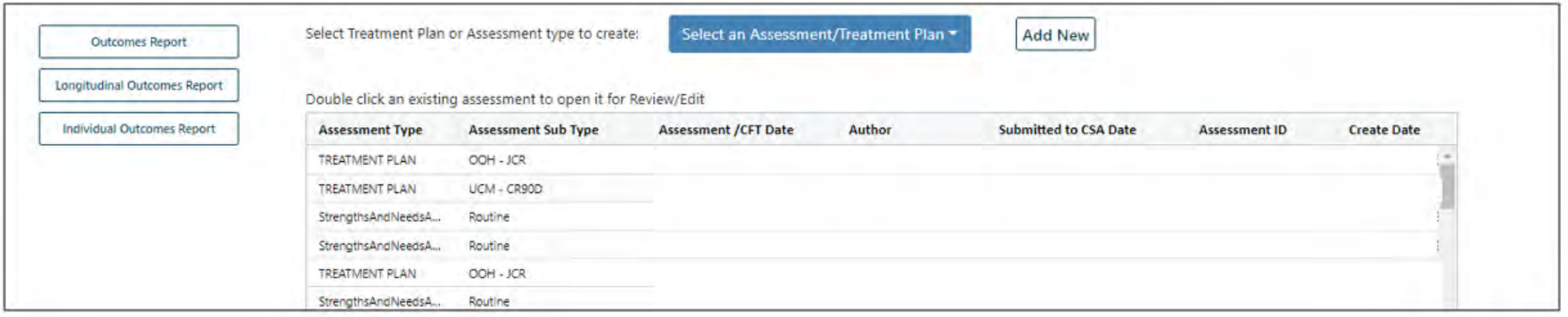

#### *CMO Example*

- Your user type will determine which Treatment Plans or Assessment(s) you can complete.
- Approved plans and assessments are available to any user who has access to the youth's record.
- The grid can be sorted and filtered by clicking on any column heading.
- Double-clicking on the row with the Treatment Plan or Assessment will open the document for viewing.

## Creating Treatment Plans and Assessments

PerformCARF®

Select the type of Treatment Plan or Assessment available to create and select the **Add New** push button.

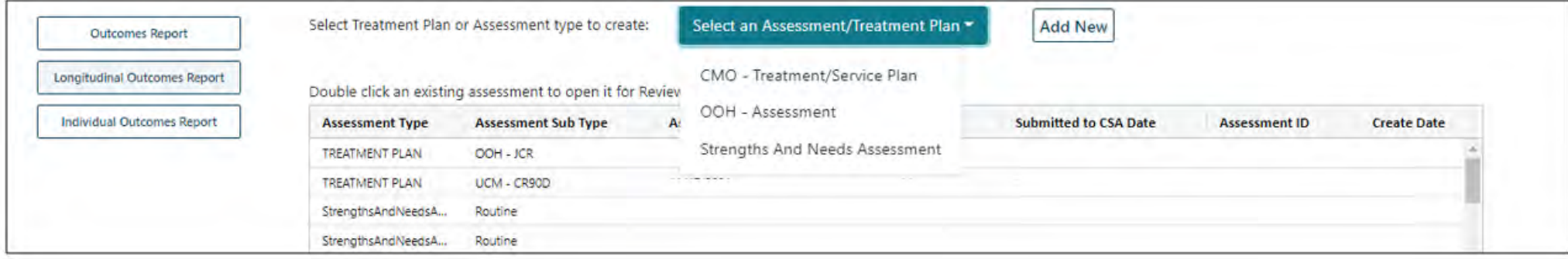

#### *CMO Example*

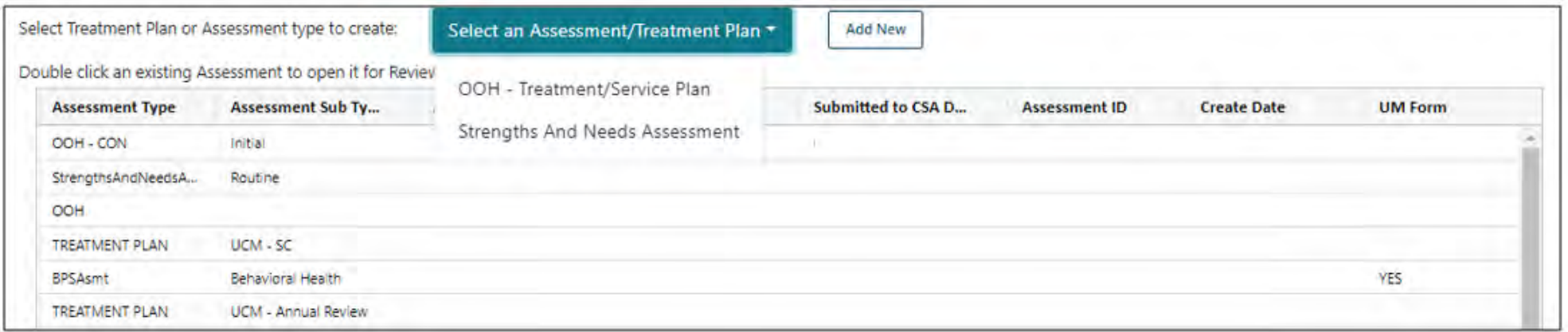

*OOH Example*

At the bottom of each Treatment Plan and Assessment are **Action buttons** that allow the user to Save, Save and Close, Submit, Cancel, Delete and Print. In addition, users may Return or Transfer the Treatment Plan to another user in their Agency, and see the review history of the Treatment Plan or Assessment.

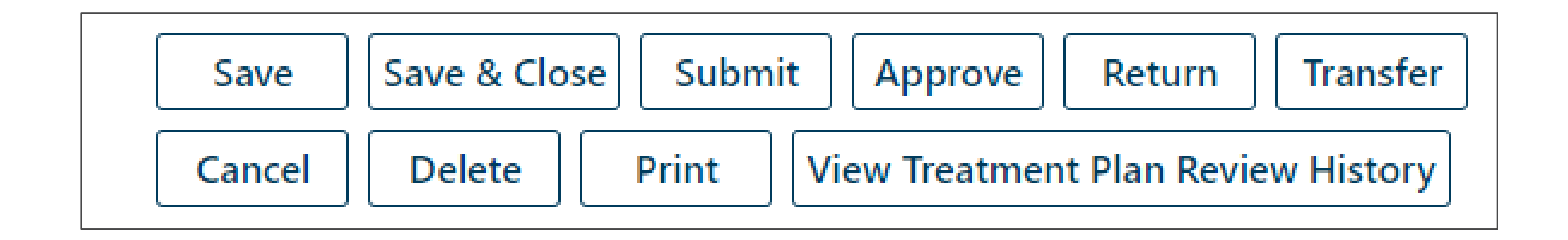

#### Authorizations

#### PerformCARF®

**Return To Main** 

**Face Sheet** 

Out of Home

**My Active Youth** 

**Plan Approval** 

**Progress Notes** 

```
Treatment Plans Assessments
```
**Authorizations** 

Claims

Youth Checklist

Forms

- The Authorizations link is on the left side of the screen from within the youth's record.
	- When the button has been left-clicked, the Authorizations on File grid will populate showing all Authorizations for the youth.

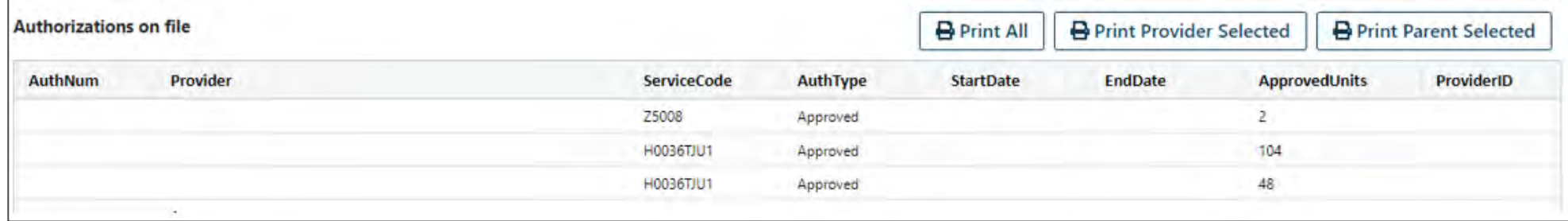

## Printing Authorizations

#### $PerformCAPF^*$

There are two report options for printing authorization letters:

- Provider Letter
- Parent/Guardian Letter

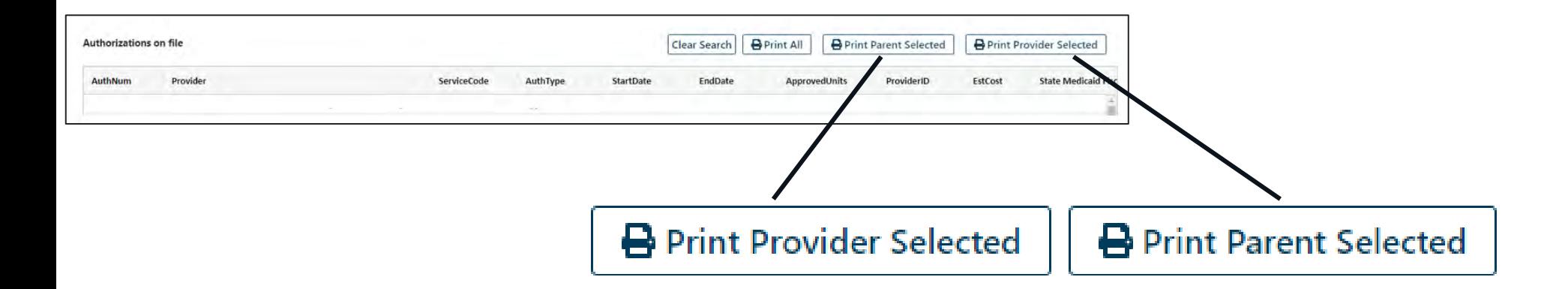

Clicking on either button option will produce a form letter from PerformCare containing authorization information necessary for billing, such as the authorization number, service dates, procedure code, units, and frequency.

## Claims

 $PerformCARF^*$ 

**Return To Main** 

**Face Sheet** 

Out of Home

**My Active Youth** 

**Plan Approval** 

**Progress Notes** 

**Treatment Plans Assessments** 

**Authorizations** 

**Claims** 

**Youth Checklist** 

**Eligibility Request** 

Forms

• The Claims link is located on the left side of the Face Sheet. Selecting this link will bring you to the Claims Screen.

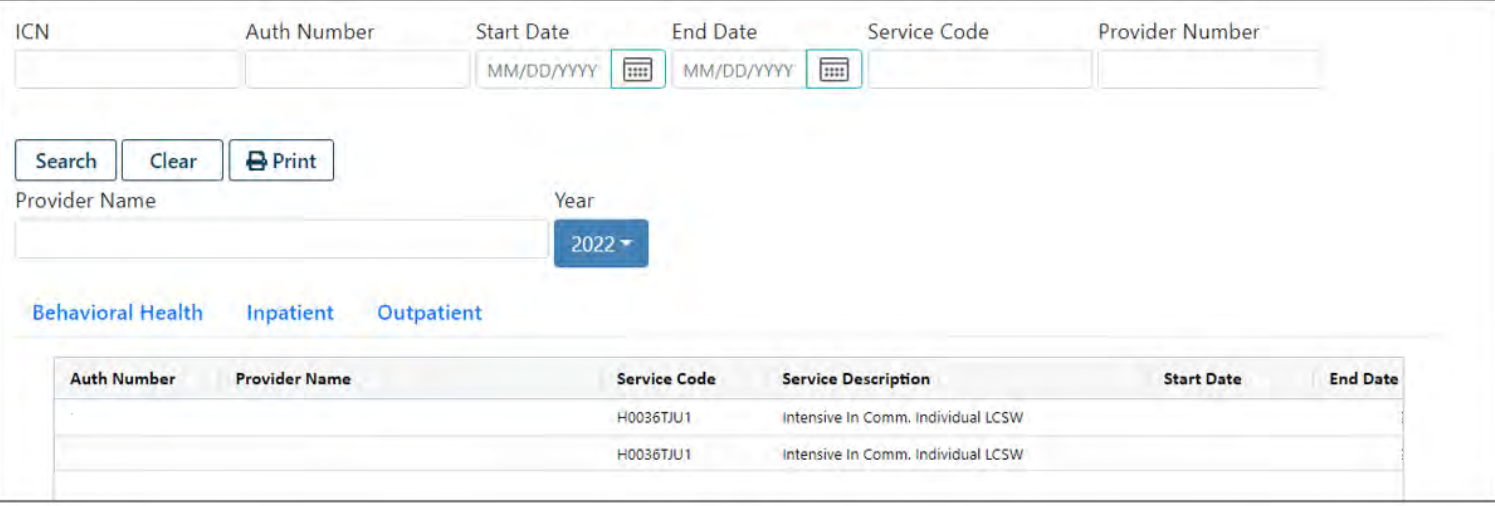

- The Claims screen lists claims submitted to PerformCare and Medicaid for payment.
- The user's Provider Type determines access to the screen and the type of claims available for viewing including Behavioral Health, Pharmacy, Substance Use, Inpatient and Outpatient.

## Links on the Welcome Page

Youth / Child Search

**FSS Link** 

**My Active Youth** 

Out Of Home

**Provider Details** 

**Message Functions** 

**System Functions** 

**Reporting** 

**Historical Access** 

**Anomaly Management** 

Full access to these areas is dependent on the user's Provider Type and Security level.

FSS Link - Direct access to the Family Support Services Link for respite

Out of Home – access to YouthLink (residential treatment), Family Support Services (respite services) Link, and Adolescent Housing Hub Link (independent housing) functions

Provider Details – Providers contact information, access to specify details of providers' services

Message Functions – for CMO, MRSS and OOH, view messages generated from YouthLink around referral status

System Functions – access to the System Administrative functions and user password reset

Reporting – access to Reporting functions specific to the provider type

Historical Access – for youths' historical information when a provider is no longer providing services

Anomaly Management – listing of anomalies found in youth records

#### Welcome Page Buttons

#### PerformCARE®

#### Buttons on the Welcome Page are based on Provider Type

MRSS Provider Welcome Page FSS Provider Welcome Page

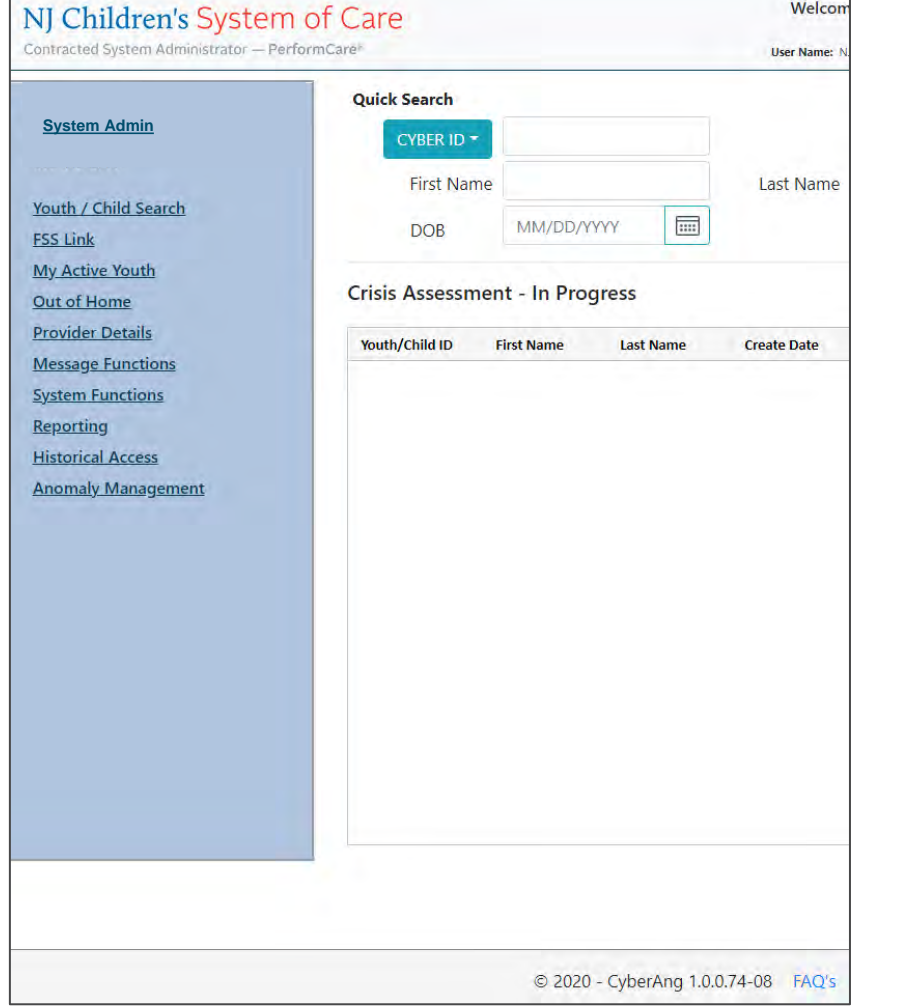

NI Children's System of Care

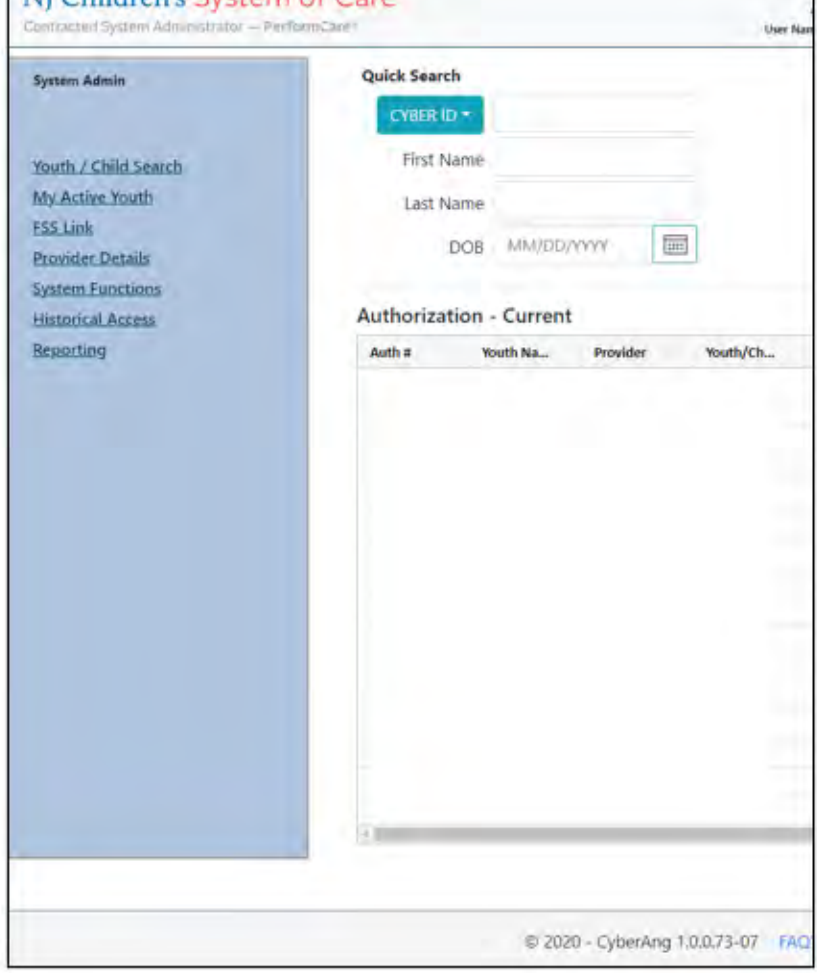

# YouthLink for CMO, MRSS, DCP&P

YouthLink stores referrals of youth and young adults for Out of Home Treatment Services; it allows for appropriate matching of the youth's Intensity of Service (IOS) needs, the Provider Information and program capacity.

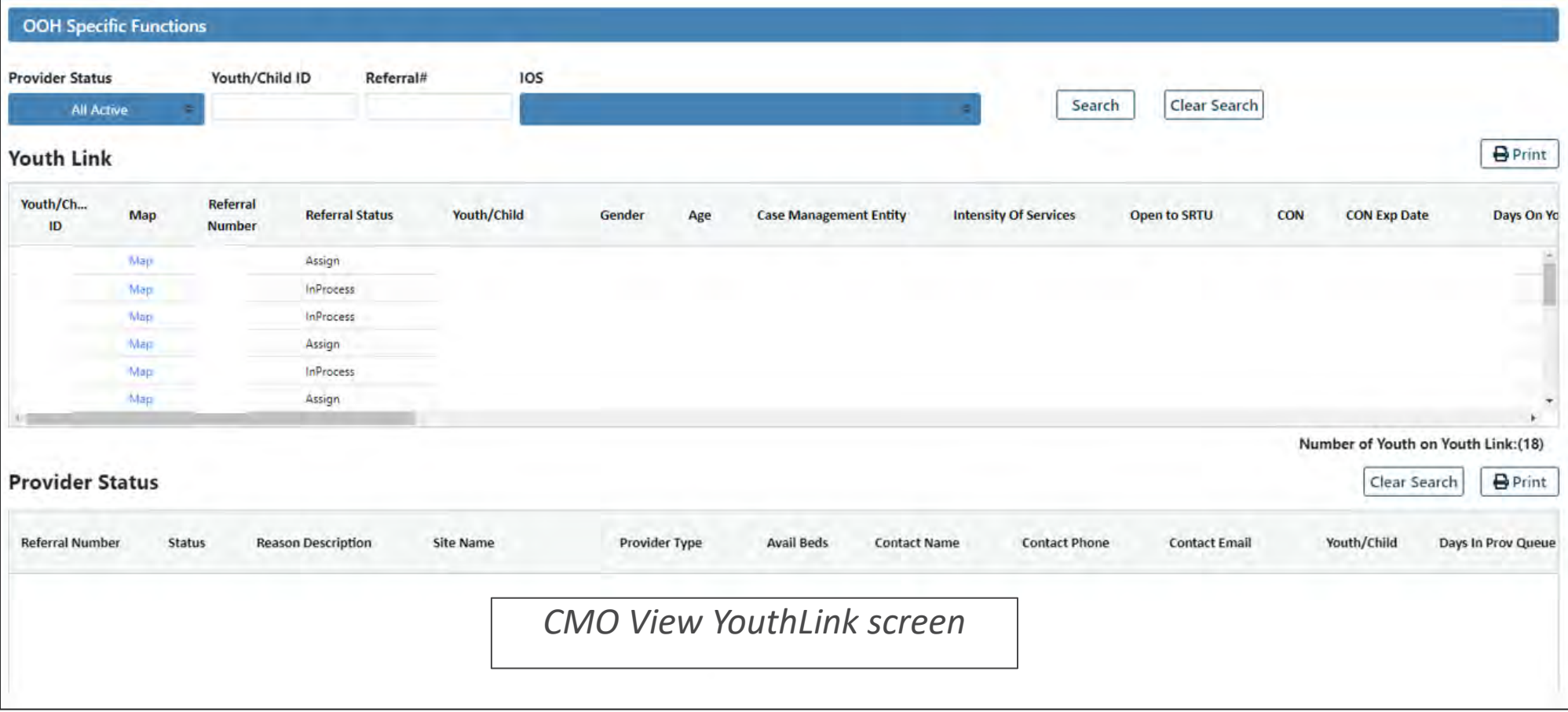

**PerformCare ©PerformCare 2023 51**

#### Geomap

The Geomap helps users identify the location of a specific provider. The Geomap functionality is accessed through a button found in Provider Details and Out of Home Treatment area. Geomap appears on YouthLink, Adolescent Housing Hub (AHH) and Family Support Service (FSS) screens. The Geomap displays details about providers. On YouthLink the Geomap also displays the location of the youth as a Star.

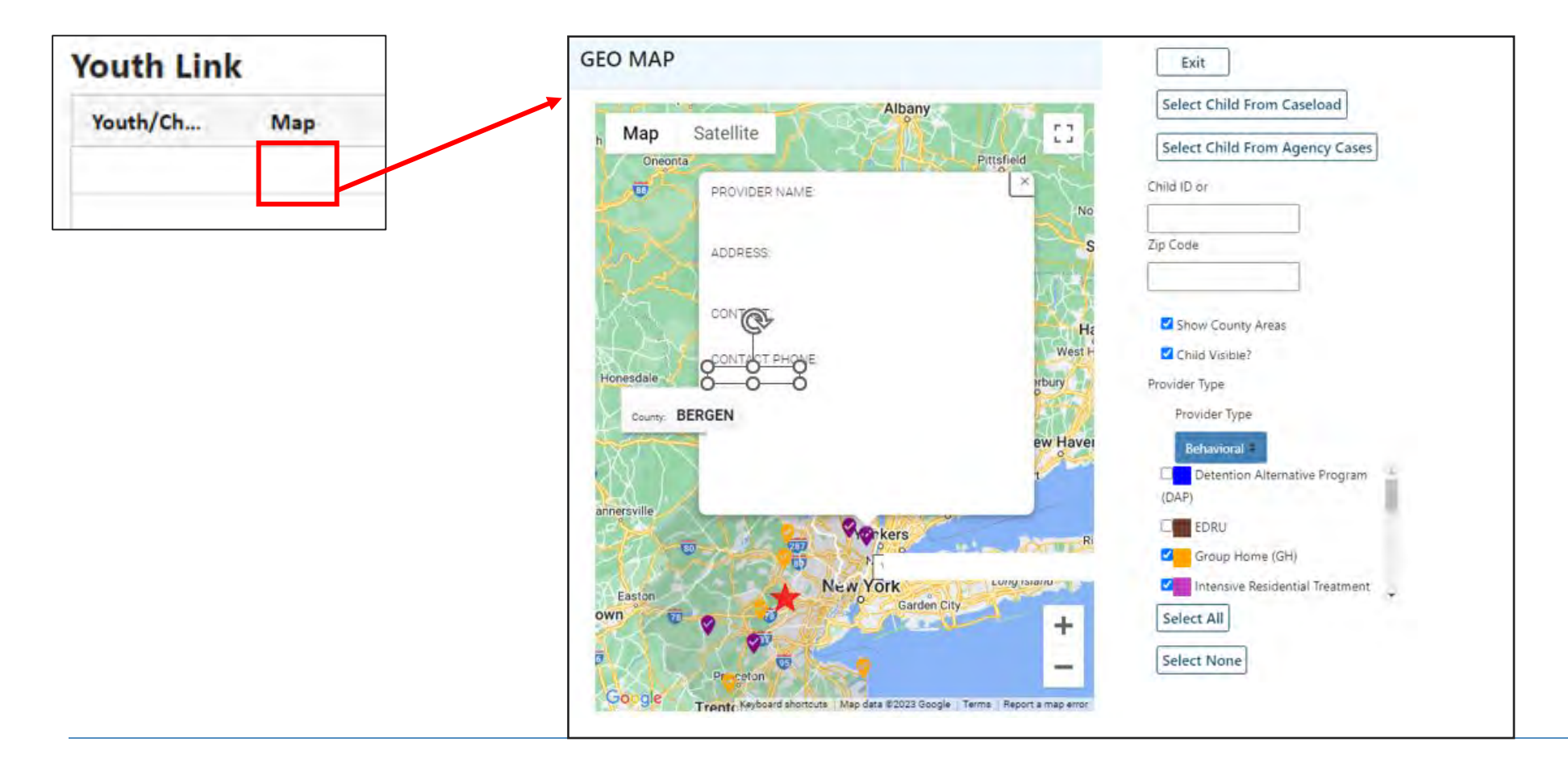

## YouthLink for OOH

#### The OOH Provider Youth Link Tab

displays a grid with sever column headings:

- –Referral Number
- –Status
- –Youth/Child ID
- –Gender
- –Age
- -Case Management Ent
- –Intensity of Services
- -Certification of Need
- –CON Exp Date
- –Days on YouthLink
- –Last Date Referral
- –Cancelled
- –Create Date
- –All the referral's specifiers

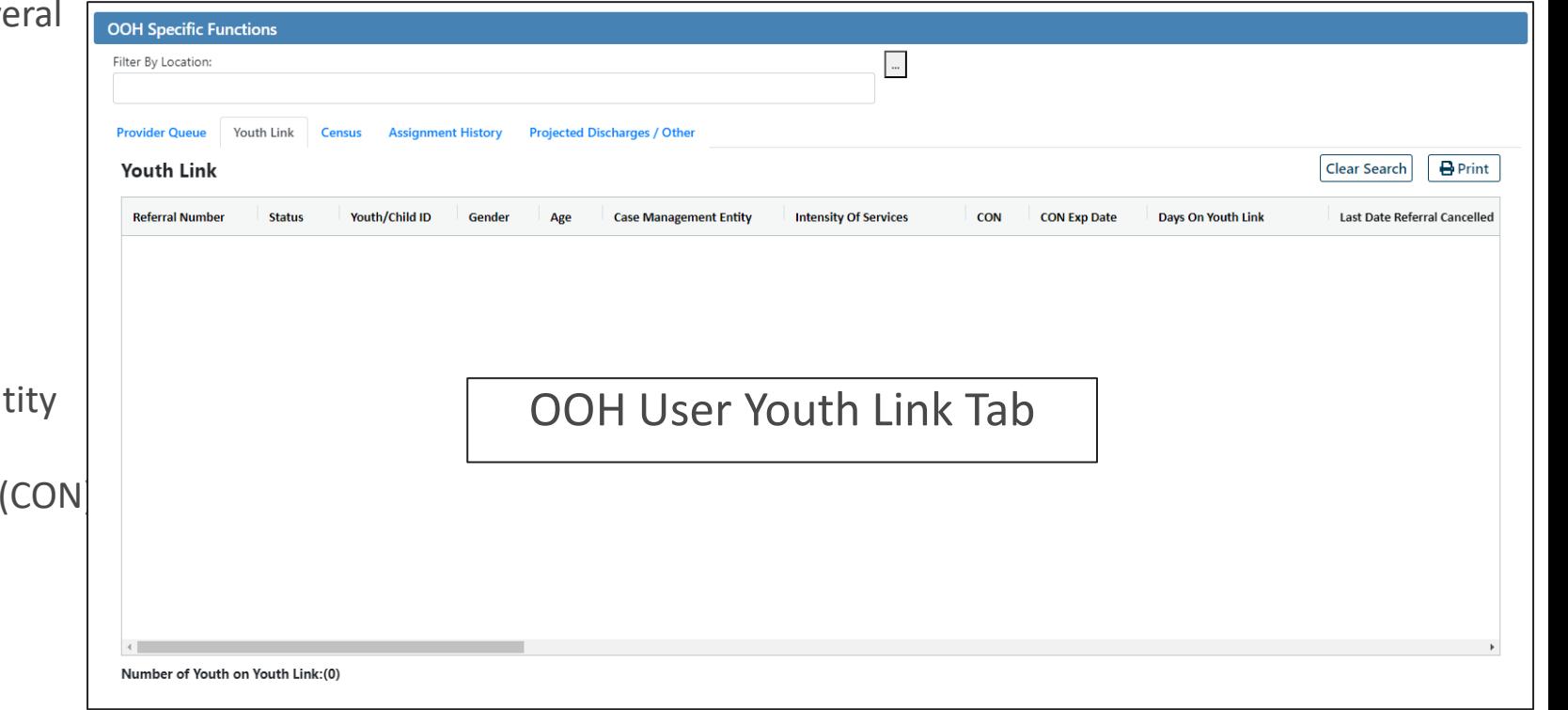

PerformCARF®

#### Adolescent Housing Hub

**Adolescent Housing Hub** (AHH) is a real-time, bed tracking, and referral process, targeted to address the complex needs of youth who are homeless and youth transitioning out of the DCF system. The system allows for appropriate matching of youth for housing services by accurately capturing the needs of the youth, provider information, and program capacity.

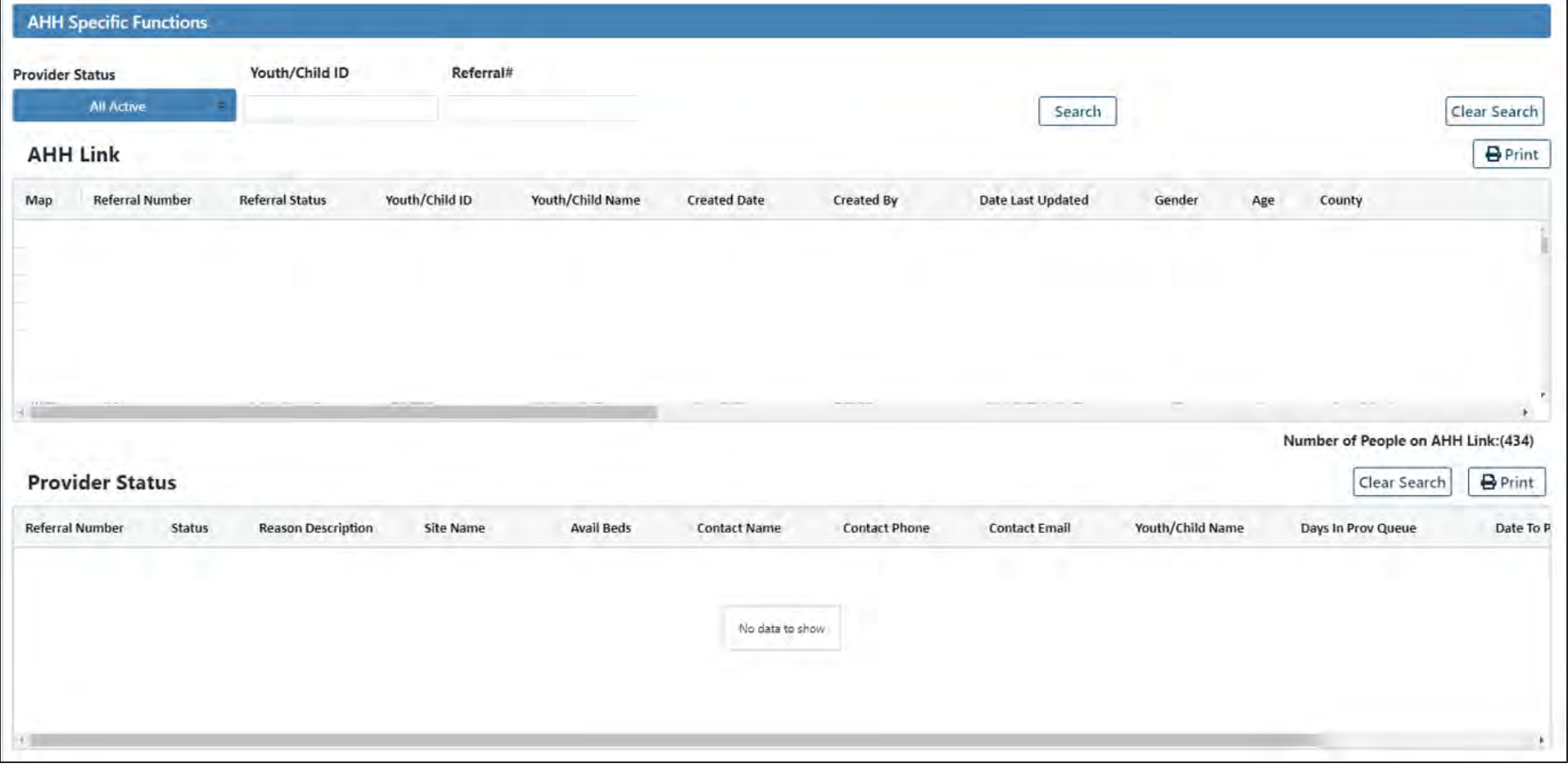

**PerformCare ©PerformCare 2023 54**

## Family Support Services – FSS Link

**FSS Link** is an area of CYBER that houses family applications with requests for Family Support Services including different types of respite, assistive technology, and educational advocacy services. It allows for appropriate matching of the youth and family's requests, the Provider Information and program capacity.

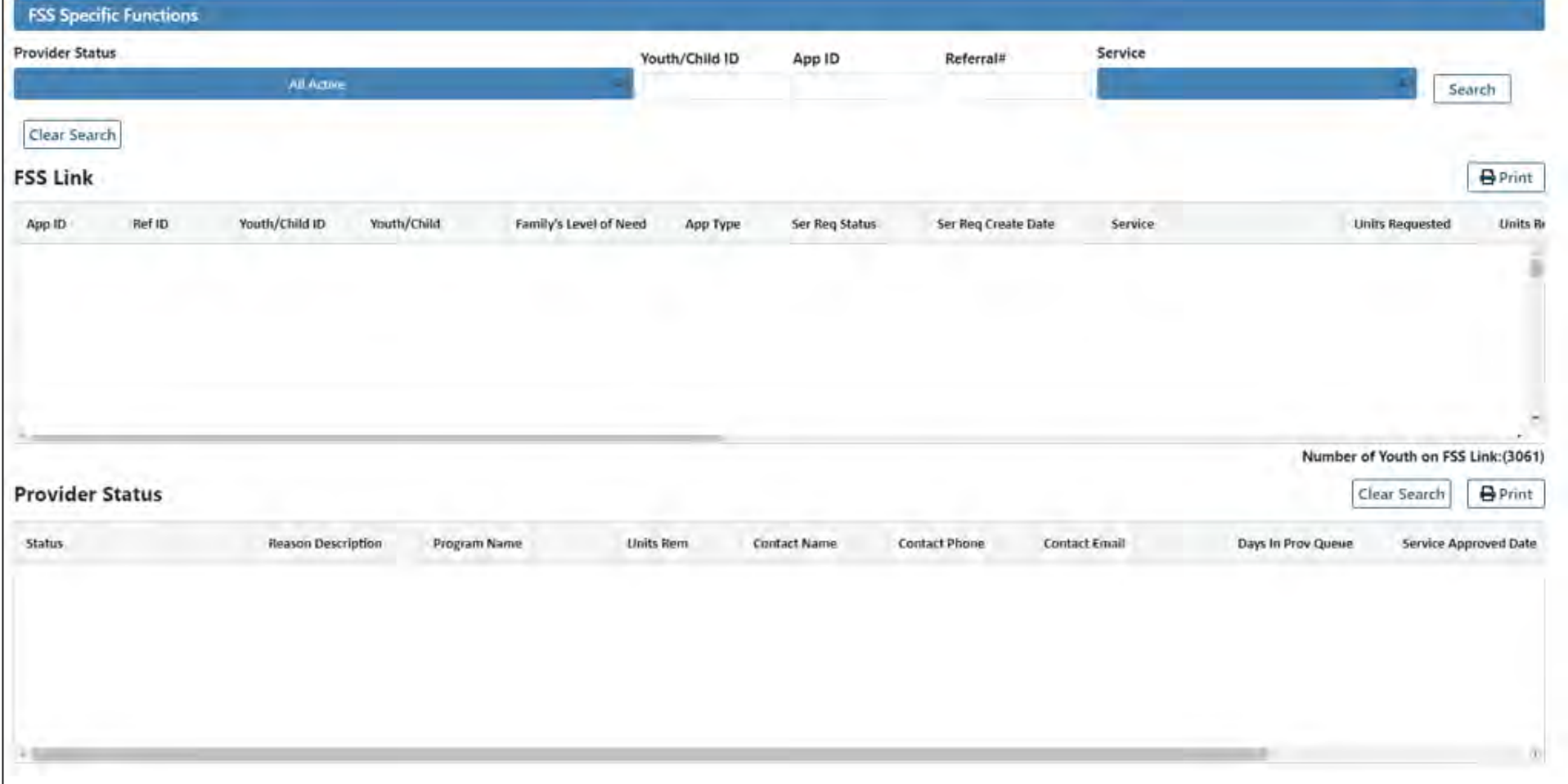

**PerformCare ©PerformCare 2023 55**

## Reporting

#### PerformCARF®

Youth / Child Search

**FSS Link** 

My Active Youth

Out Of Home

**Provider Details** 

**Message Functions** 

**System Functions** 

Reporting

**Historical Access** 

**Anomaly Management** 

• The Reporting link is located on the left side of the Welcome Screen. This link will bring users to the Reporting Functions screen.

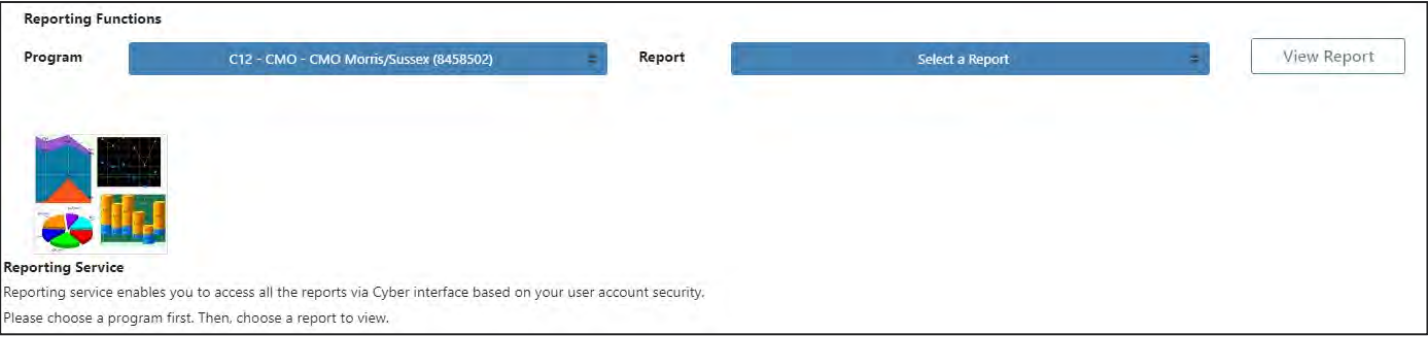

- The user's provider type and security level determines the access to the Reporting Functions Screen and the available reports for viewing.
- Only users with **Level 3** security are granted access to this function by their System Administrator.

#### Historical Access

#### Youth / Child Search

**FSS Link** 

**My Active Youth** 

Out Of Home

**Provider Details** 

**Message Functions** 

**System Functions** 

**Reporting** 

**Historical Access** 

**Anomaly Management** 

**If a youth that was previously opened to a provider is now closed, that provider will have Historical Access to the youth.** 

- **Historical Access** gives providers read- and print-only access to a youth's record after they have been closed.
- Providers will have access to the information that was put into the system during the time they had access to the youth; information outside of that time-frame will not be available.

## Anomaly Management

#### PerformCARF®

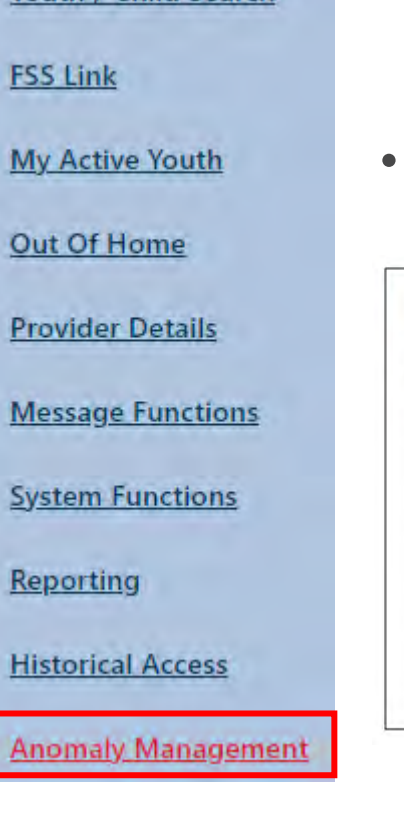

Youth / Child Search

- The Anomaly Management link is located on the left side of the Welcome Screen. Selecting this link will bring you to the **Anomaly Management Functions** screen.
- Level 2 or 3 Security Group is granted access to this function.

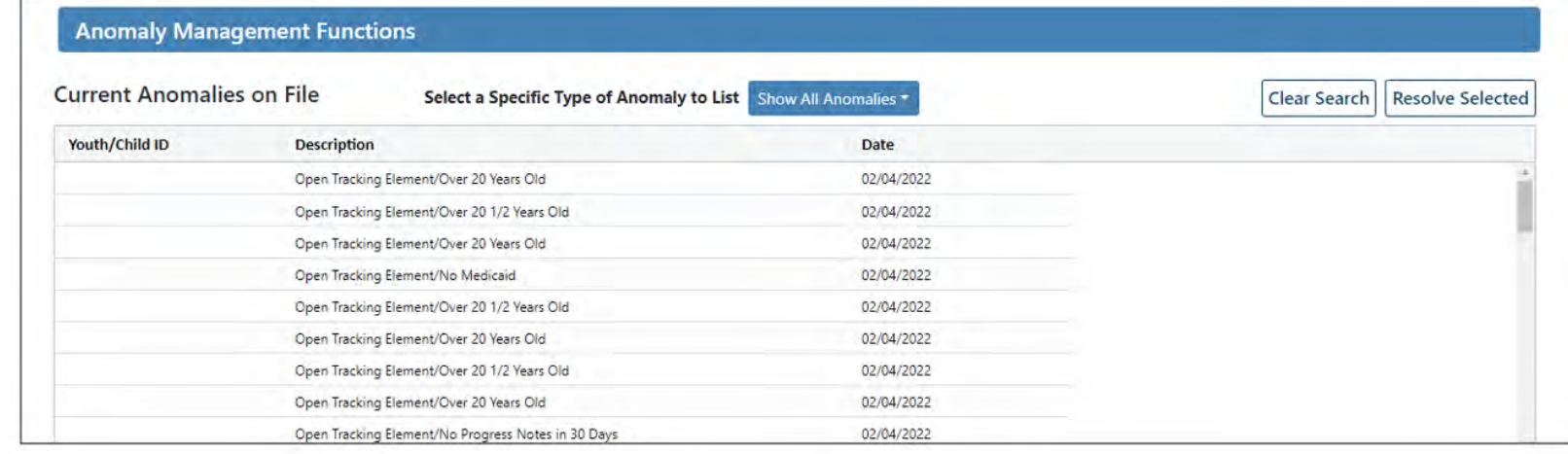

• This screen allows the user to view and resolve anomalies in youth records such as Assessment Ratings, Progress Notes and Demographic Data for the youth assigned to their agency.

CYBER Service Desk and Additional Training

PerformCARF®

Technical, Billing, Clinical, or Procedural questions about CYBER:

Use the Customer Service Request Form

[www.performcarenj.org/servicedesk/](http://www.performcarenj.org/servicedesk/)

CYBER Trainings and Presentations:

<https://www.performcarenj.org/provider/training.aspx>

Email Training:

[PCNJTraining@performcarenj.org](mailto:PCNJTraining@performcarenj.org)

PerformCare 1-877-6520-7624

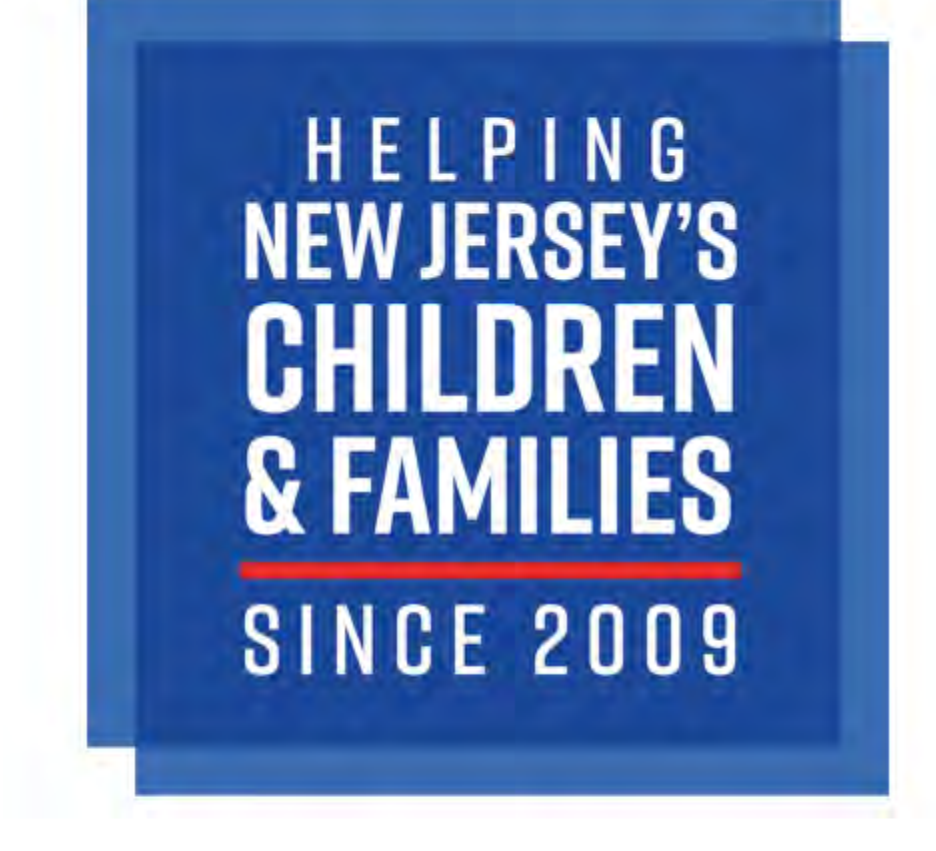

# PerformCARE®